InspectorP62x

2D machine vision

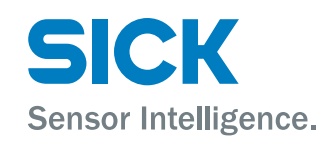

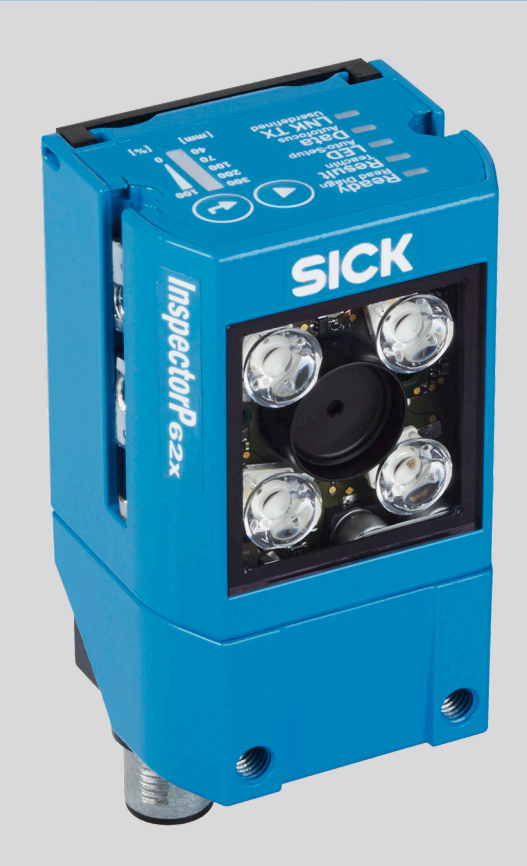

### Described product

InspectorP62x

### Manufacturer

SICK AG Erwin-Sick-Str. 1 79183 Waldkirch Germany

### Legal information

This work is protected by copyright. Any rights derived from the copyright shall be reserved for SICK AG. Reproduction of this document or parts of this document is only permissible within the limits of the legal determination of Copyright Law. Any modi‐ fication, abridgment or translation of this document is prohibited without the express written permission of SICK AG.

The trademarks stated in this document are the property of their respective owner.

© SICK AG. All rights reserved.

### Original document

This document is an original document of SICK AG.

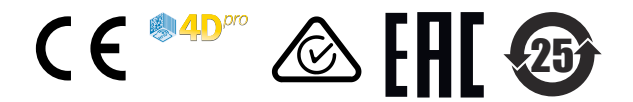

# **Contents**

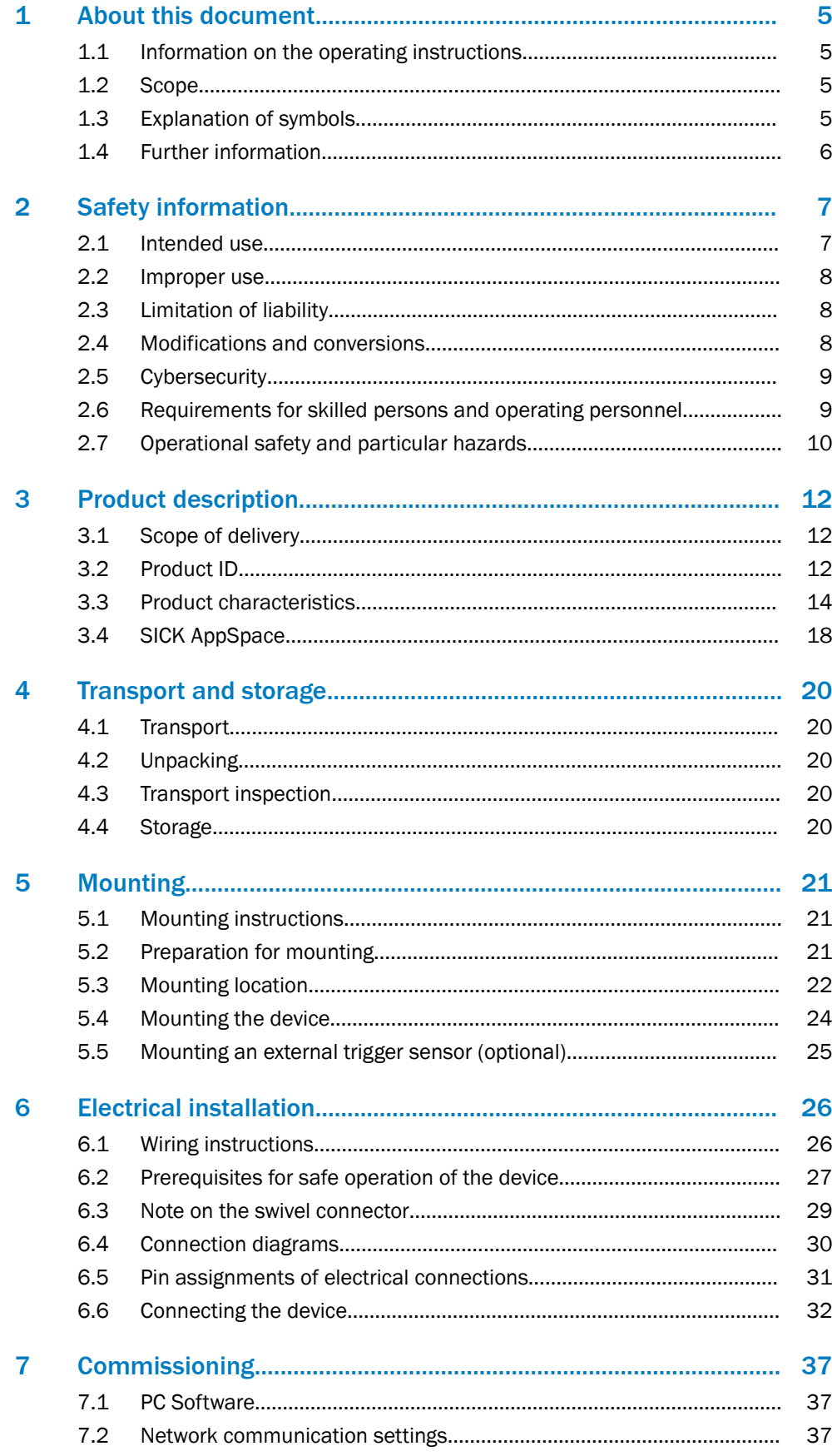

 $\mathbf{3}$ 

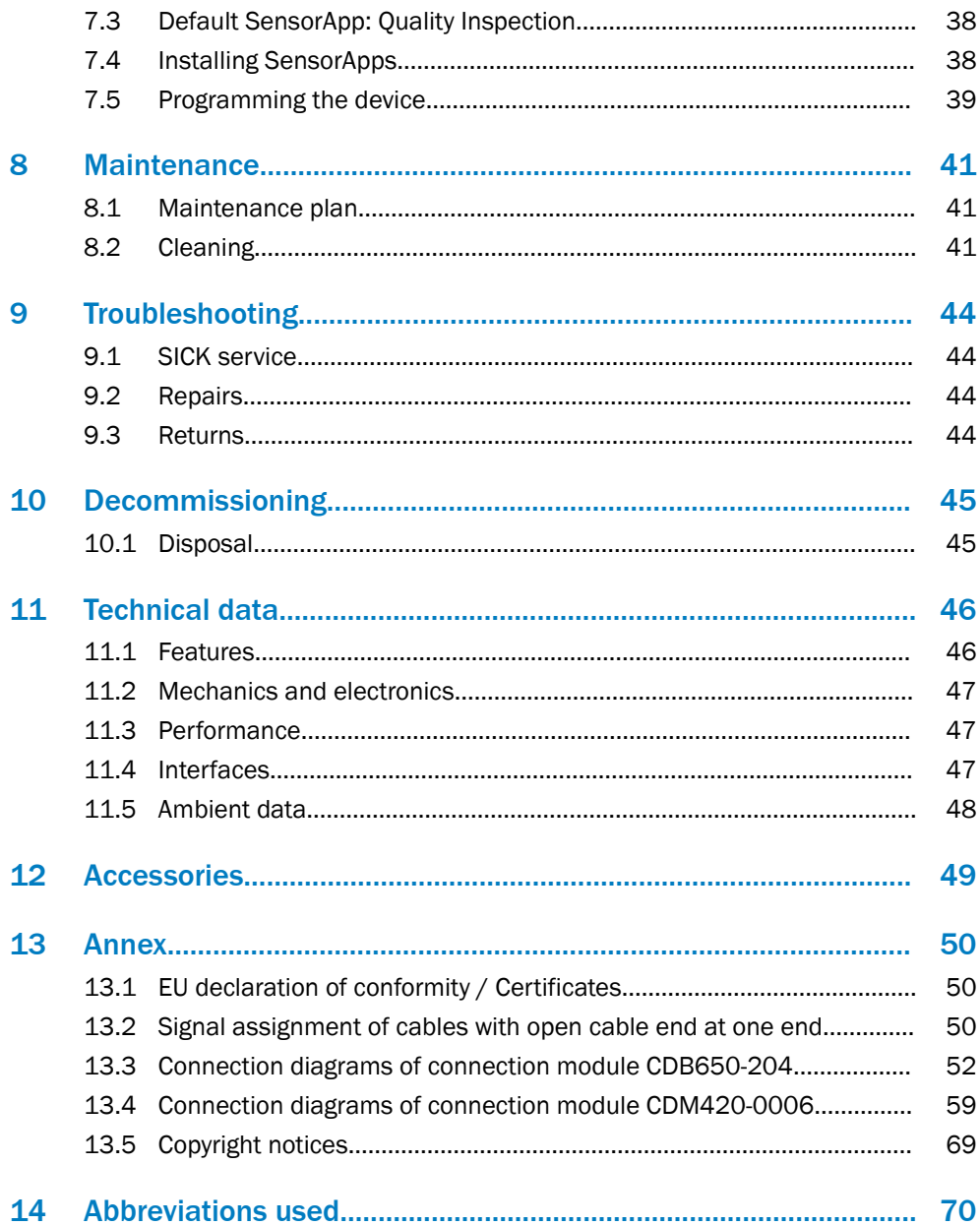

# <span id="page-4-0"></span>1 About this document

## 1.1 Information on the operating instructions

These operating instructions provide important information on how to use devices from SICK AG.

Prerequisites for safe work are:

- Compliance with all safety notes and handling instructions supplied.
- Compliance with local work safety regulations and general safety regulations for device applications

The operating instructions are intended to be used by qualified personnel and electrical specialists.

## NOTE

Read these operating instructions carefully before starting any work on the device, in order to familiarize yourself with the device and its functions.

The instructions constitute an integral part of the product and are to be stored in the immediate vicinity of the device so they remain accessible to staff at all times. Should the device be passed on to a third party, these operating instructions should be handed over with it.

These operating instructions do not provide information on operating the machine or system in which the device is integrated. For information about this, refer to the operating instructions of the specific machine.

## 1.2 Scope

These operating instructions serve to incorporate the device into a customer system. Instructions are given by stages for all actions required.

These operating instructions apply to all available device types of the product. To obtain more detailed information on identifying your device type, [see "", page 13](#page-12-0).

Available device types are listed on the online product page:

• [www.sick.com/InspectorP62x](http://www.sick.com/InspectorP62x)

A number of device types are used as examples for commissioning and based on the default parameter settings for the relevant device.

## 1.3 Explanation of symbols

Warnings and important information in this document are labeled with symbols. The warnings are introduced by signal words that indicate the extent of the danger. These warnings must be observed at all times and care must be taken to avoid accidents, personal injury, and material damage.

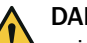

### DANGER

… indicates a situation of imminent danger, which will lead to a fatality or serious injuries if not prevented.

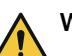

### WARNING

… indicates a potentially dangerous situation, which may lead to a fatality or serious injuries if not prevented.

<span id="page-5-0"></span>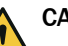

CAUTION

… indicates a potentially dangerous situation, which may lead to minor/slight injuries if not prevented.

#### NOTICE  $\mathbf{I}$

… indicates a potentially harmful situation, which may lead to material damage if not prevented.

#### NOTE i

… highlights useful tips and recommendations as well as information for efficient and trouble-free operation.

## 1.4 Further information

#### NOTE i

Further documentation for the device can be found on the online product page at:

• [www.sick.com/InspectorP62x](http://www.sick.com/InspectorP62x)

There, additional information has been provided depending on the product, such as:

- Model-specific online data sheets for device variants, containing technical data, dimensional drawing, and specification diagrams
- EU declarations of conformity for the product family
- Dimensional drawings and 3D CAD dimension models in various electronic for‐ mats
- This documentation, in English and German and other languages if applicable
- Other publications related to the devices described here
- Publications dealing with accessories

# <span id="page-6-0"></span>2 Safety information

## 2.1 Intended use

The InspectorP6xx is a programmable vision sensor for industrial use for tasks which require high-resolution images at long distances.

The device is programmed on a PC by using the development environment software SICK AppSpace. Depending on the application, a browser-based, graphical user inter‐ face (HMI) can be created, which provides opportunities defined by the application developer to influence an application at operator level. The device offers various inter‐ faces for controlling, programming, and operating purposes, which can be activated as necessary via development environments, control systems (programmable logic controllers), or applications. However, configuration, programming, and control requires various technical skills, depending on how the device is connected and used.

The devices are primarily designed for use in industrial and logistics areas, and they meet the requirements for industrial ruggedness, interfaces and data processing. They are not safety components as per the Machinery Directive 2006/42/EC. They are not intended and not permitted to be used in areas with explosive atmospheres, in corrosive environments, or in extreme ambient conditions.

## 2.1.1 Operating restrictions

### **NOTICE** I

Radio interference may occur when the device is used in residential areas!

■ Only use the device in industrial environments (EN 61000-6-4).

## 2.1.2 Conditions for specified enclosure rating

To ensure compliance with the specified enclosure rating of the device during opera‐ tion, the following requirements must be met: If these requirements are not met, the device does not fulfill any specified enclosure rating.

- The cables plugged into the electrical connections must be screwed tight.
- Any electrical connections that are not being used must be sealed with a tightlyfastened protective cap (as in the delivery condition).
- The foldable cover must be flush with the device and screwed tight.

### 2.1.3 Cover on the device

**NOTICE** Į

### Risk of product damage if cover is open!

In open state, the device does not conform to a specified enclosure rating. If necessary, only operate the device for a short time with an open cover for the activities listed in the following: During this time, protect the device against moisture and dust.

Briefly open the cover for the following activities:

• Inserting or removing the optional memory card

For further warranty provisions, see the General Terms and Conditions of SICK AG, e.g., on the delivery note of the device.

## <span id="page-7-0"></span>2.2 Improper use

Any use outside of the stated areas, in particular use outside of the technical specifica‐ tions and the requirements for intended use, will be deemed to be incorrect use.

- The device does not constitute a safety component in accordance with the respective applicable safety standards for machines.
- The device must not be used in explosion-hazardous areas, in corrosive environments or under extreme environmental conditions.
- The device must not be operated in the temperature range below 0 °C.
- Any use of accessories not specifically approved by SICK AG is at your own risk.

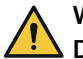

## WARNING

### Danger due to improper use!

Any improper use can result in dangerous situations.

Therefore, observe the following information:

- Device should be used only in accordance with its intended use.
- All information in these operating instructions must be strictly observed.

## 2.3 Limitation of liability

Applicable standards and regulations, the latest state of technological development, and our many years of knowledge and experience have all been taken into account when assembling the data and information contained in these operating instructions. The manufacturer accepts no liability for damage caused by:

- Failing to observe the operating instructions
- Incorrect use
- Use by untrained personnel
- Unauthorized conversions
- Technical modifications
- Use of unauthorized spare parts, consumables, and accessories

With special variants, where optional extras have been ordered, or owing to the latest technical changes, the actual scope of delivery may vary from the features and illustrations shown here.

### 2.3.1 Programmable product

For programmable products, the respective programmer is responsible for his/her programming performance and the resulting working principle of the product.

The liability and warranty of SICK AG is limited to the product specification (functionality and any programming interfaces) according to the agreed conditions.

Therefore, SICK AG is not liable, among other things, for damages that are caused by programming of the customer or third parties.

## 2.4 Modifications and conversions

#### NOTICE Į

Modifications and conversions to the device may result in unforeseeable dangers.

Interrupting or modifying the device or SICK software will invalidate any warranty claims against SICK AG. This applies in particular to opening the housing, even as part of mounting and electrical installation.

## <span id="page-8-0"></span>2.5 Cybersecurity

To protect against cybersecurity threats, it is necessary to continuously monitor and maintain a comprehensive and holistic cybersecurity concept. A suitable concept com‐ prises organizational, technical, procedural, electronic, and physical levels of defense and provides suitable measures for different types of risks. SICK's products and solu‐ tions must be viewed as a component of this concept.

Information on Cybersecurity can be found at: [www.sick.com/psirt](http://www.sick.com/psirt) .

## 2.6 Requirements for skilled persons and operating personnel

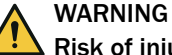

# Risk of injury due to insufficient training.

Improper handling of the device may result in considerable personal injury and material damage.

All work must only ever be carried out by the stipulated persons.

This product documentation refers to the following qualification requirements for the various activities associated with the device:

- Instructed personnel have been briefed by the operator about the tasks assigned to them and about potential dangers arising from improper action.
- Skilled personnel have the specialist training, skills, and experience, as well as knowledge of the relevant regulations, to be able to perform tasks delegated to them and to detect and avoid any potential dangers independently.
- Electricians have the specialist training, skills, and experience, as well as knowledge of the relevant standards and provisions, to be able to carry out work on electrical systems and to detect and avoid any potential dangers independently. The electrician must comply with the provisions of the locally applicable work safety regulation.

The following qualifications are required for various activities:

| <b>Activities</b>                                         | <b>Qualification</b>                                                                                                    |
|-----------------------------------------------------------|----------------------------------------------------------------------------------------------------|
| Mounting, maintenance                                     | Basic practical technical training<br>Knowledge of the current safety regulations in the workplace                                                                                                    |
| Electrical installation,<br>device replacement            | Practical electrical training<br>Knowledge of current electrical safety regulations<br>Knowledge of the operation and control of the devices in their<br>particular application                                                                                               |
| Commissioning, configura-<br>tion                         | Basic knowledge of the computer operating system used<br>Basic knowledge of the design and setup of the described<br>connections and interfaces<br>Basic knowledge of data transmission<br>Knowledge of the programming of image-processing systems<br>and network components |
| Operation of the device for<br>the particular application | Knowledge of the operation and control of the devices in their<br>п.<br>particular application<br>Knowledge of the software and hardware environment for the<br>particular application                                                                                        |

*Table 1: Activities and technical requirements*

## <span id="page-9-0"></span>2.7 Operational safety and particular hazards

Please observe the safety notes and the warnings listed here and in other chapters of this product documentation to reduce the possibility of risks to health and avoid dangerous situations.

The product is fitted with LEDs in risk group 0. The accessible radiation from these LEDs does not pose a danger to the eyes or skin.

The product is fitted with LEDs of risk group 0 or 1 for object illumination, depending on type.

## CAUTION

### Optical radiation: LED risk group 1, visible radiation, 400 nm to 780 nm

The LEDs may pose a danger to the eyes in the event of incorrect use.

- Do not look into the light source intentionally.
- Do not open the housing. Opening the housing will not switch off the light source. Opening the housing may increase the level of risk.
- Comply with the current national regulations on photobiological security of lamps and lamp systems.

If the product is operated in conjunction with external illumination systems, the risks described here may be exceeded. This must be taken into consideration by users on a case-by-case basis.

### Laser alignment aid

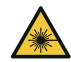

# CAUTION

### **Optical radiation: Class 1 Laser Product**

The accessible radiation does not pose a danger when viewed directly for up to 100 seconds. It may pose a danger to the eyes and skin in the event of incorrect use.

- Do not open the housing. Opening the housing may increase the level of risk.
- Current national regulations regarding laser protection must be observed.

### For both radiation types:

It is not possible to entirely rule out temporary disorienting optical effects, particularly in conditions of dim lighting. Disorienting optical effects may come in the form of dazzle, flash blindness, afterimages, photosensitive epilepsy, or impairment of color vision, for example.

## WARNING

## Electrical voltage!

Electrical voltage can cause severe injury or death.

- Work on electrical systems must only be performed by qualified electricians.
- The power supply must be disconnected when attaching and detaching electrical connections.
- The product must only be connected to a voltage supply as set out in the requirements in the operating instructions.
- National and regional regulations must be complied with.
- Safety requirements relating to work on electrical systems must be complied with.

# WARNING

## Risk of injury and damage caused by potential equalization currents!

Improper grounding can lead to dangerous equipotential bonding currents, which may in turn lead to dangerous voltages on metallic surfaces, such as the housing. Electrical voltage can cause severe injury or death.

- Work on electrical systems must only be performed by qualified electricians.
- Follow the notes in the operating instructions.
- Install the grounding for the product and the system in accordance with national and regional regulations.

# <span id="page-11-0"></span>3 Product description

## 3.1 Scope of delivery

The delivery of the device includes the following components:

*Table 2: Scope of delivery*

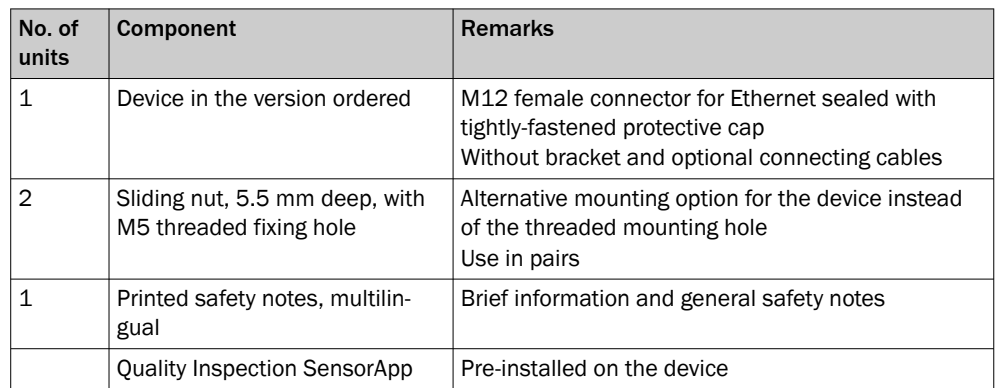

Associated components not contained in the delivery:

*Table 3: Other components*

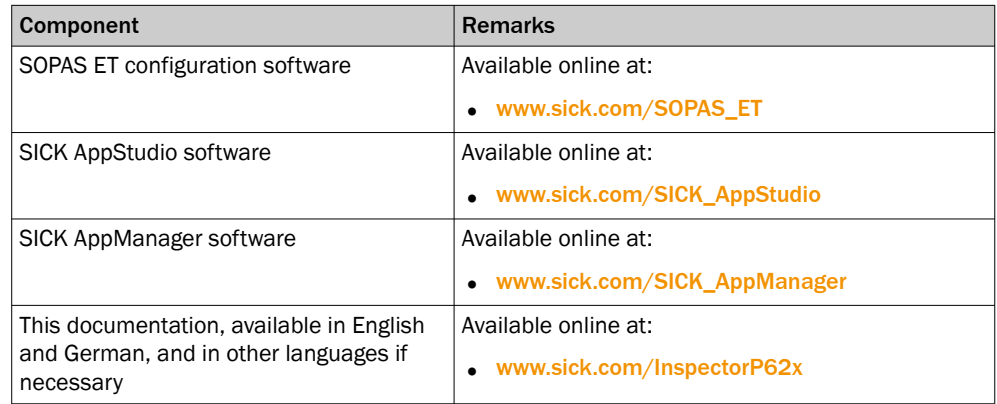

### Accessories

Accessories are only supplied if you order them separately, [see "Accessories",](#page-48-0) [page 49.](#page-48-0)

## 3.2 Product ID

### 3.2.1 Type label

The type label gives information for identification of the device.

<span id="page-12-0"></span>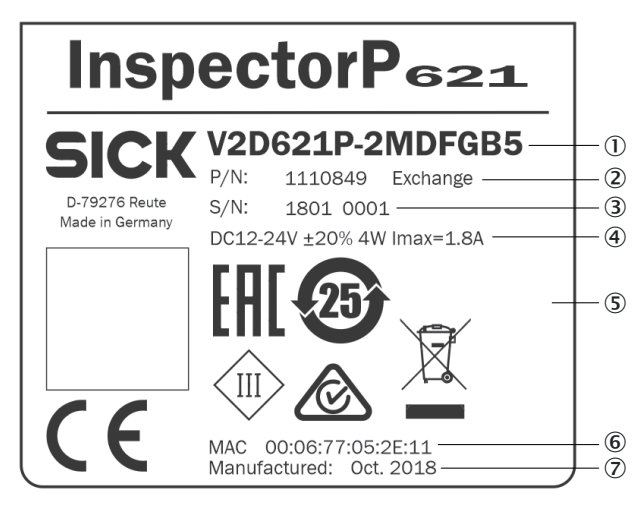

*Figure 1: Structure of the type label*

- 1 Type designation according to type code
- 2 Part number
- 3 Serial number
- 4 Supply voltage, power consumption and maximum current consumption
- 5 Certificates and symbols
- 6 MAC address (placeholder)
- 7 Production date

### 3.2.2 Type code

The devices of the InspectorP621 product family are arranged according to the follow‐ ing type code:

### V2D6xyz-abcdefg

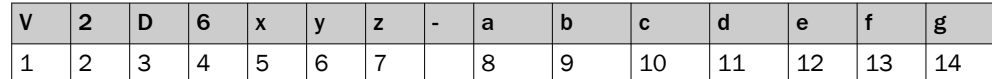

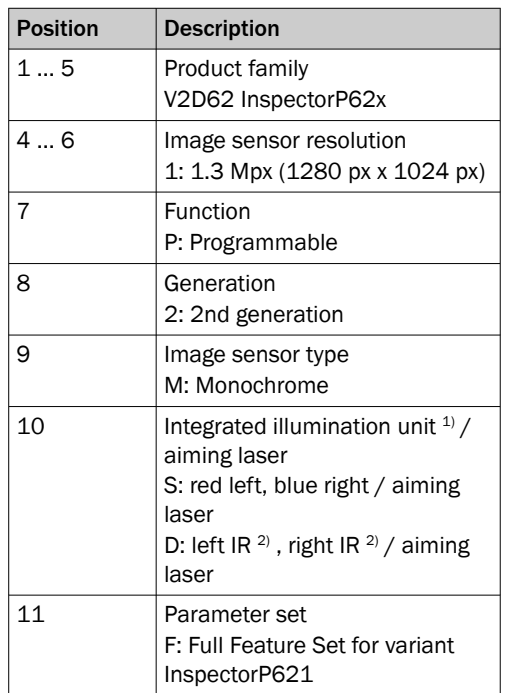

<span id="page-13-0"></span>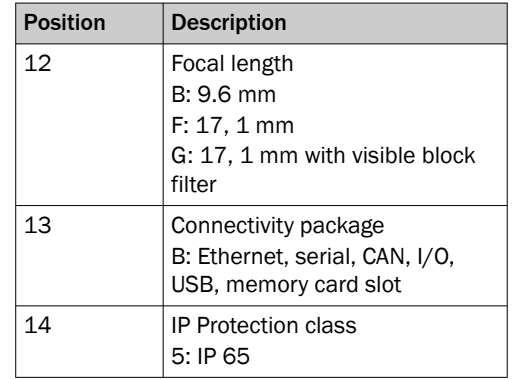

1) Front view

2)  $IR = Infrared light$ 

## NOTE

i

Not all combinations are possible according to the type code. The available device variants can be found online at:

• [www.sick.com/InspectorP62x](http://www.sick.com/InspectorP62x)

## 3.3 Product characteristics

### 3.3.1 Device view

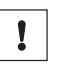

## NOTICE

### Damage to the swivel connector from over-rotation

- The swivel connector may be moved up to a maximum of 180° from end point to end point. Do not exceed the respective limit position.
- Carry out the rotational movement slowly.

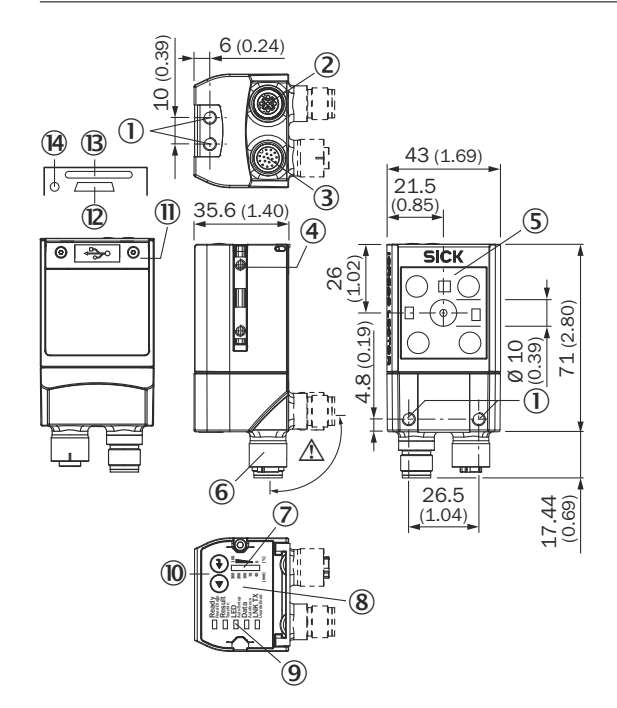

*Figure 2: Structure and dimensions, unit: mm (inch), decimal separator: period*

1 4 threaded mounting holes, M5: blind tapped hole; 5 mm deep; max. depth of thread 5 mm

- 2 "Ethernet" connection (female connector, M12, 4-pin, D-coded)
- 3 "Power/Serial Data/CAN/I/O" connection (male connector, M12, 17-pin, A-coded)
- 4 2 sliding nuts, M5; 5.5 mm deep; as an alternative method of mounting the device
- 5 Viewing window with four LEDs, integrated illumination unit
- 6 Swivel connector (swivel range 180°)
- 7 Bar graph display
- 8 Beeper (under housing cover)
- 9 5 status LEDs (2 levels)
- **10** 2 function keys
- à Cover (flap) with two fixing screws (TX6 key, captive)
- á USB port (female connector, type Micro-B, 5-pin)
- **3** Card slot for microSD memory card
- ã Status LED, status indicator for the microSD memory card

### 3.3.1.1 Illumination unit

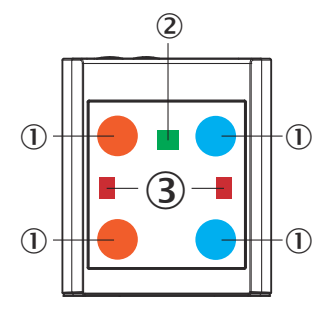

*Figure 3: Illumination unit (integrated illumination unit)*

- 1 4 LEDs (color: visible red light, visible blue light; position: 2 on the left, 2 on the right)
- 2 Feedback LED (color: visible green light)
- 3 Laser alignment aid (color: visible red light)

# **NOTE**

To avoid being dazzled by the integrated illumination unit, do not look into the viewing window of the device.

### 3.3.2 Display and operating elements

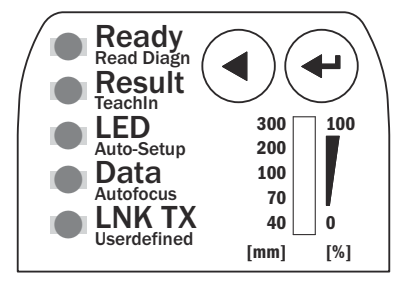

*Figure 4: LED status displays, bar graph display and function keys on the top of the device*

### Status displays

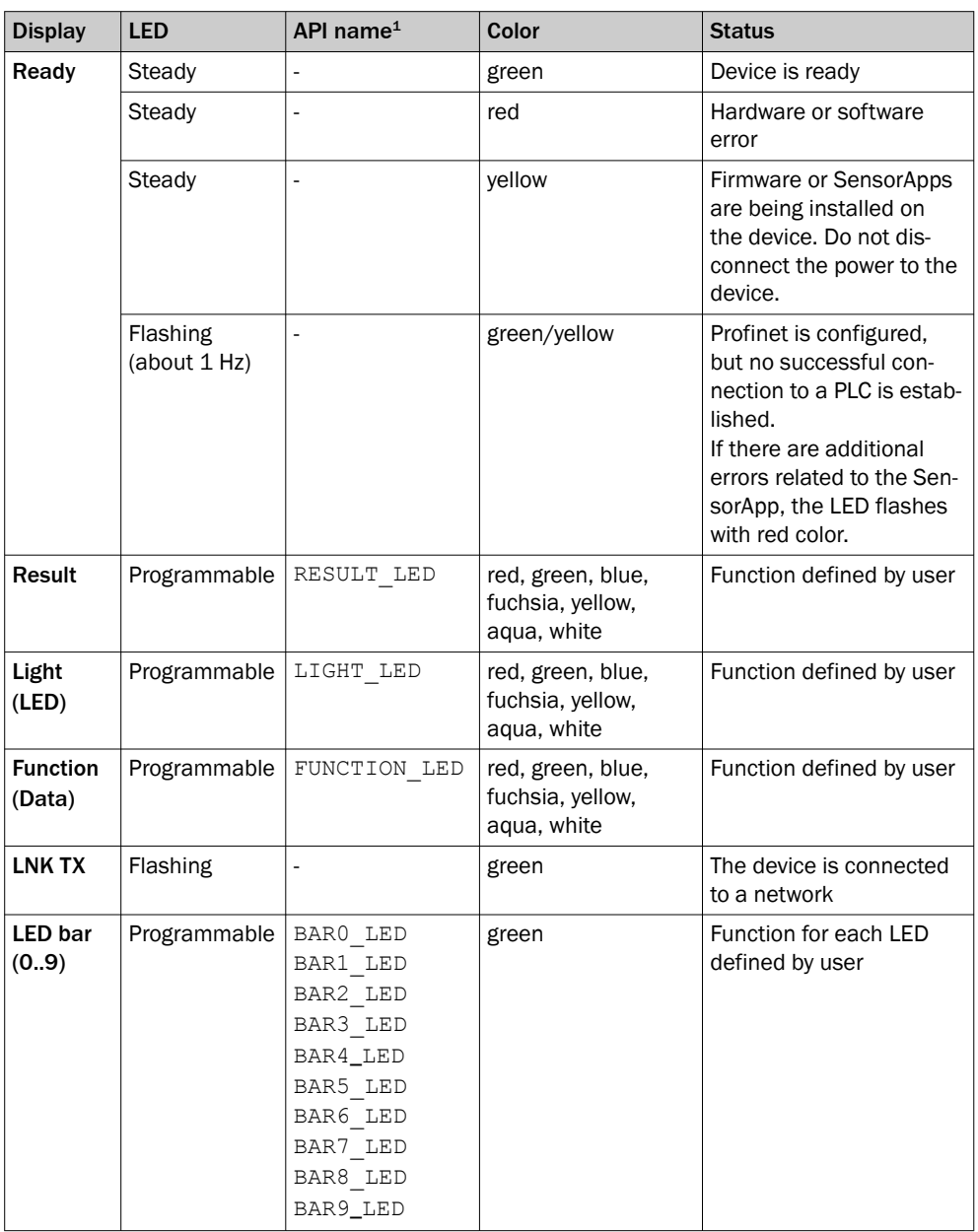

1 For programmable LEDs only

## Status display of the microSD memory card

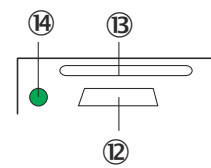

*Figure 5: Display under flap on rear of device*

- **12** USB interface
- â Slot for microSD memory card
- ã Display for microSD memory card

*Table 4: Status display of the microSD memory card*

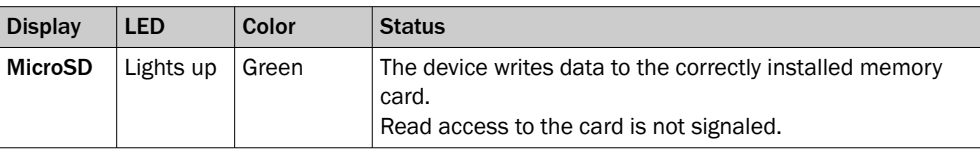

### 3.3.3 Acoustic status indicator

The beeper (buzzer) is located under the cover on the top of the device, [see "Device](#page-13-0) [view", page 14](#page-13-0). The API contains functionality for setting the beep duration, the pitch, the tone sequence and the volume level.

### 3.3.4 Memory card

The device has a card slot integrated in the housing. The card slot accommodates a memory card in microSD format.

## NOTE

The microSD memory card is optional and not included in the scope of delivery of the device. The device supports memory cards up to max. 32 GB.

Only use types (industrial standard) approved by SICK to ensure reliable function of the memory card. You can find these as accessories online at:

• [www.sick.com/InspectorP62x](http://www.sick.com/InspectorP62x)

The memory card has no write protection that can be activated.

Inserting the memory card in the device:

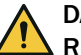

## DANGER

### Risk of injury due to hot device surface.

The surface of the device can become hot during operation.

- Before performing work on the device (e.g. mounting, cleaning, disassembly), switch off the device and allow it to cool down.
- Ensure good lost heat transfer from the device.

#### **NOTICE** I

Risk of damage to the memory card!

**►** To avoid damaging the microSD memory card, make sure the device is de-energized when you insert or remove the card. For this purpose, disconnect the device from the supply voltage.

### Access to the card slot

The card slot for the memory card is located under the hinged cover on the rear side of the device.

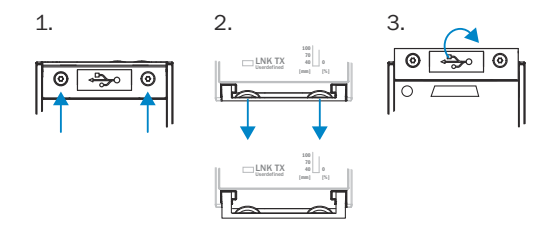

- <span id="page-17-0"></span>1. Switch off the supply voltage to the device.
- 2. Undo the screws (Torx TX6, captive) on the hinged cover and open the cover as follows:
	- $\circ$ Carefully pull the upper edge of the cover away from the housing a little at the level of the hinges on the side. Use both of the recesses on the inside of the cover to do this.
	- $\circ$ Fold the cover upwards starting from the bottom edge.
- 3. Making sure it is in the correct position, insert the memory card into the slot until it locks into place. When doing this, position the contacts so that they are facing to the rear and upwards, see the card symbol on the device.
- 4. Close the hinged cover. Make sure that the cover is completely flush with the housing.
- 5. Tighten the screws on the hinged cover again.
- 6. Switch on the supply voltage for the device.

### Removing the memory card from the device:

## NOTICE

I

Risk of damage to the memory card!

- ▶ To avoid damaging the microSD memory card, make sure the device is de-energized when you insert or remove the card. For this purpose, disconnect the device from the supply voltage.
- 1. Switch off the supply voltage to the device.
- 2. Undo the screws on the hinged cover.
- 3. Making sure it is in the correct position, push the memory card into the slot until it is released. When doing this, position the contacts so that they are facing to the rear and upwards, see the card symbol on the device.
- 4. Remove the memory card.
- 5. Close the hinged cover. Make sure that the cover is completely flush with the housing.
- 6. Tighten the screws on the hinged cover.
- 7. Switch on the supply voltage for the device.

### 3.4 SICK AppSpace

The InspectorP6xx product family is part of the SICK AppSpace ecosystem, which consists of software tools and programmable sensors or devices. See figure 6 for an overview of SICK AppSpace.

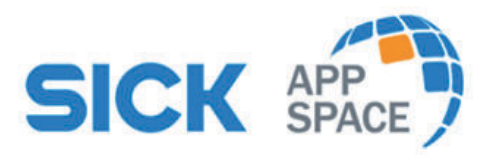

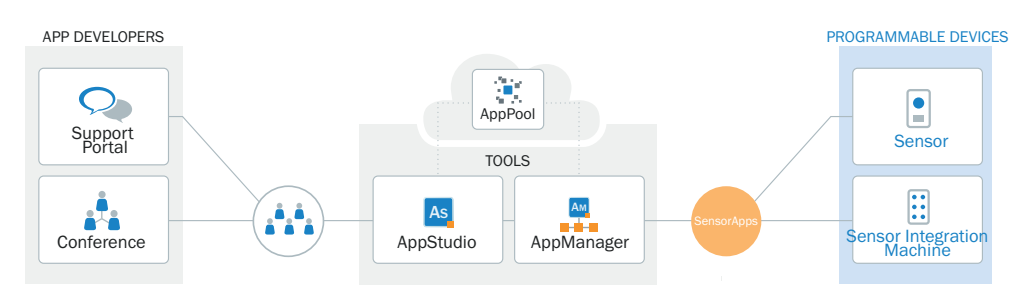

*Figure 6: SICK AppSpace*

SICK AppSpace includes the following components and resources:

- SICK AppManager: A software tool used for the installation and management of SensorApps and device firmware updates.
- SICK AppPool: A cloud-based repository for storing and sharing SensorApps. SICK AppPool can be accessed directly from SICK AppManager, SICK AppStudio, and from the web.
- SICK AppStudio: A Software Development Kit (SDK) for developing SensorApps on programmable SICK devices. Its user interface for machine operators can be created individually as a web GUI.
- The SICK Support Portal ([supportportal.sick.com](https://supportportal.sick.com)) contains tutorials and instructions for programming the InspectorP6xx in SICK AppStudio.

For more information about downloading SensorApps and programming the device, see ["Commissioning", page 37.](#page-36-0)

For more information about SICK AppSpace, see [www.sick.com/SICK\\_AppSpace](http://www.sick.com/SICK_AppSpace).

# <span id="page-19-0"></span>4 Transport and storage

I

## 4.1 Transport

For your own safety, please read and observe the following notes:

### NOTICE

Damage to the product due to improper transport.

- The device must be packaged for transport with protection against shock and damp.
- Recommendation: Use the original packaging as it provides the best protection.
- Transport should be performed by trained specialist staff only.
- The utmost care and attention is required at all times during unloading and transportation on company premises.
- Note the symbols on the packaging.
- Do not remove packaging until immediately before you start mounting.

## 4.2 Unpacking

- To protect the device against condensation, allow it to equilibrate with the ambient temperature before unpacking if necessary.
- Handle the device with care and protect it from mechanical damage.

## 4.3 Transport inspection

Immediately upon receipt in Goods-in, check the delivery for completeness and for any damage that may have occurred in transit. In the case of transit damage that is visible externally, proceed as follows:

- Do not accept the delivery or only do so conditionally.
- Note the scope of damage on the transport documents or on the transport company's delivery note.
- File a complaint.

### **NOTE**

Complaints regarding defects should be filed as soon as these are detected. Damage claims are only valid before the applicable complaint deadlines.

## 4.4 Storage

Store the device under the following conditions:

- Recommendation: Use the original packaging.
- Electrical connections are provided with protective caps and plugs (as they are on delivery).
- Do not store outdoors.
- Store in a dry area that is protected from dust.
- So that any residual damp can evaporate, do not package in airtight containers.
- Do not expose to any aggressive substances.
- Protect from sunlight.
- Avoid mechanical shocks.
- Storage temperature: [see "Technical data", page 46.](#page-45-0)
- Relative humidity: [see "Technical data", page 46](#page-45-0).
- For storage periods of longer than 3 months, check the general condition of all components and packaging on a regular basis.

# <span id="page-20-0"></span>5 Mounting

## 5.1 Mounting instructions

- Observe the technical data.
- Protect the sensor from direct sunlight.
- To prevent condensation, avoid exposing the sensor to rapid changes in temperature.
- The mounting site has to be designed for the weight of the device.

## 5.2 Preparation for mounting

### 5.2.1 Installation requirements

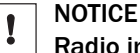

## Radio interference may occur when the device is used in residential areas!

- Only use the device in industrial environments (EN 61000-6-4).
- Typical space requirement: [see "Field of view diagrams", page 22](#page-21-0) and type-specific dimensional drawing
- Comply with the technical data, such as the permitted ambient conditions for operation, [see "Technical data", page 46.](#page-45-0)
- Ensure good dissipation of excess heat from the device to the surroundings, in particular at higher ambient temperatures. Ensure that there is good heat transfer from the device, for example via the bracket to the mounting base, or ensure that the back of the device is a sufficient distance from the wall of a housing.
- Only mount the device using the threaded mounting holes provided or the movable sliding nuts.
- Mount the device in a shock and vibration insulated manner.
- Make sure the device has a clear view of the objects to be scanned.

### Auxiliary equipment required

- Mounting system with sufficient load-bearing capacity and suitable dimensions
- 4 or 2 M5 screws for mounting the device on a mounting system supplied by the customer
- Tool and tape measure

The screw length depends on the mounting base (wall thickness of the bracket). When using an optional SICK mounting system, the screws for mounting the device are included with delivery.

### 5.2.2 Mounting the device

The device is mounted using threaded mounting holes (M5) or sliding nuts.

The threaded mounting holes are located on the rear of the device.

The sliding nuts can each be inserted into a slot on the side of the housing.

SICK offers prefabricated brackets which are optimally suited for mounting the device in a wide range of applications ([www.sick.com](http://www.sick.com)).

### User-supplied brackets

A user-supplied bracket must meet the following requirements:

- Alignment of the device in the x and y axes can be adjusted
- The mounting device must be able to bear the weight of the device and connecting cables free of vibrations
- In mounting situations with strong vibrations, shock mounts may need to be provided
- Mounting options must be available for the 4 threaded mounting holes or the two sliding nuts

## <span id="page-21-0"></span>5.3 Mounting location

## 5.3.1 Working distance

The possible working distance is 70 mm to 2,000 mm, depending on the application and the device type. The working distance is measured starting from the housing edge.

The field of view is determined by the focus position, focal distance of the lens, and the working distance. The necessary working distance can be determined based on the field of view diagram (see "Field of view diagrams", page 22).

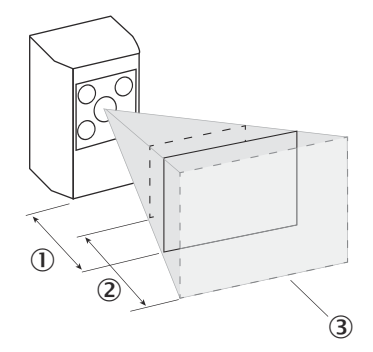

*Figure 7: Field of view geometry*

- 1 Workspace
- 2 Depth of field
- 3 Field of view

### 5.3.2 Mounting bracket and reflection prevention

In order to avoid reflections from the surfaces to be scanned, mount the device so that it is tilted from the perpendicular to the surface.

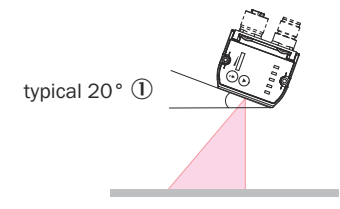

*Figure 8: Mounting angle to use, depending on the application*

1 Typical angle 20°

Depending on the application, an angle of 0° (brightfield illumination) or up to 45° (darkfield illumination) is appropriate.

### 5.3.3 Field of view diagrams

Take into account the following aspects in application design:

- Field of view geometry of the device and position of the field of view in the space in front of the device
- Possible angles at which the objects can occur with respect to the device
- For the planned working distance: resultant field of view length and width and approximate resolution

Approx. resolution (mm/px) 3

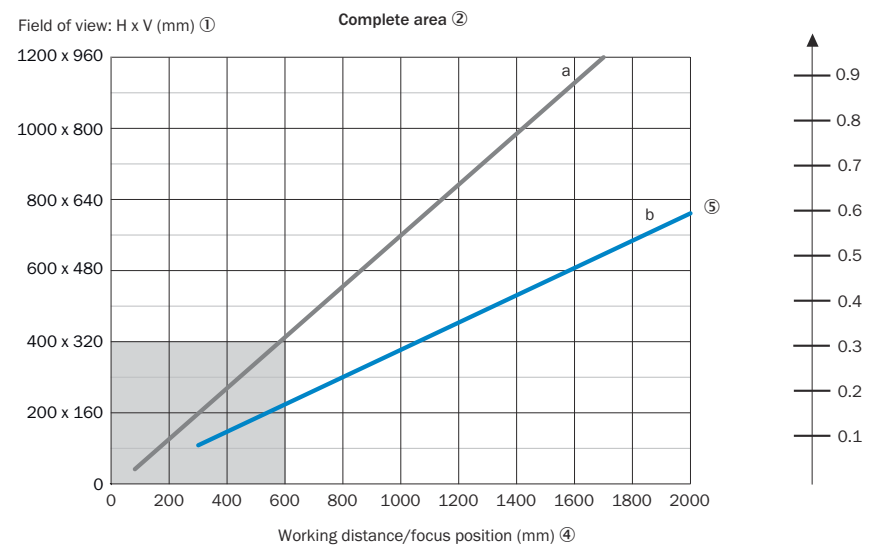

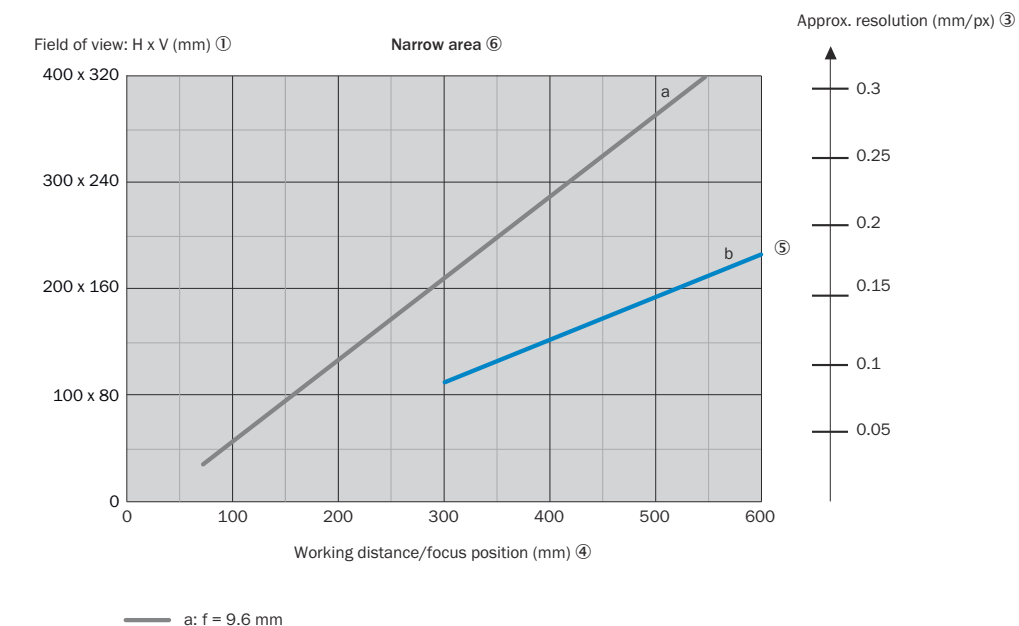

 $\frac{1}{2}$  b: f = 17.1 mm

*Figure 9: Field of view diagram for InspectorP621*

- 1 Field of view: horizontal x vertical in mm
- 2 Complete area
- 3 Approximate resolution in mm/px
- 4 Working distance/Focus position in mm
- 5 Focal length of lens, here example for f = 17.1 mm
- 6 Narrow area

### Interpretation aid for the field of view diagram

Using the diagram, you can determine the following data for each device type:

- The maximum working distance for a selected resolution
- The dimensions of the field of view that is available for this distance

<span id="page-23-0"></span>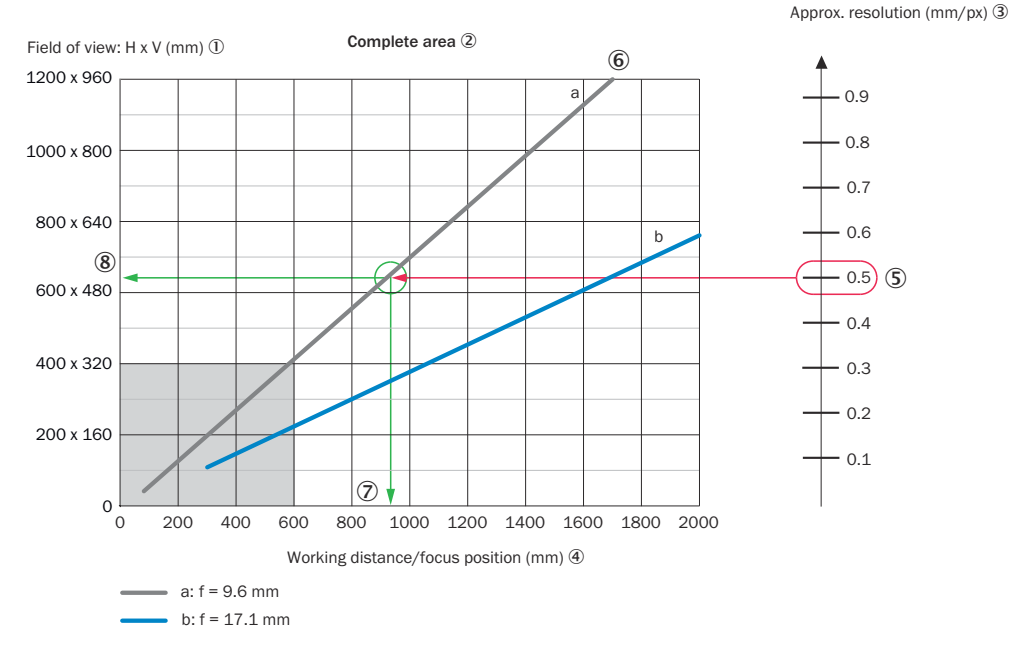

*Figure 10: Example of field of view diagram*

- 1 Field of view: horizontal x vertical in mm
- 2 Complete area
- 3 Approximate resolution in mm/px
- 4 Working distance/Focus position in mm
- 5 Selected resolution
- 6 Focal length of lens, here example for f = 9.6 mm
- 7 Reading off: resultant maximum working distance
- 8 Reading off: resultant field of view (mm x mm)

### Given (in red):

- Resolution  $\circledS$ : approx. 0.5 mm/px
- Focal length of lens 6: 9.6 mm

Read off (in green):

- Maximum working distance  $\oslash$ : approx. 930 mm
- Field of view  $\circledR$ : approx. 640 mm x approx. 510 mm

Both axes of the diagrams must be interpreted linearly.

## 5.4 Mounting the device

- 1. Mount the device in a suitably prepared mounting system with M5 screws using the threaded mounting holes or sliding nuts provided.
	- $\circ$ Screw the screws no more than 5 mm into the threaded mounting holes or sliding nuts.
	- $\circ$ Use the threaded mounting holes in pairs on the top or bottom of the device or the two sliding nuts on the side of the device.
	- $\circ$ Attach the separately-ordered, optional SICK mounting system using the slid‐ ing nuts on the device. Mounting systems are available as accessories, [see](#page-48-0) ["Accessories", page 49.](#page-48-0)
- 2. Align the device taking into consideration the field of view ([see "Field of view](#page-21-0) [diagrams", page 22](#page-21-0)) and the application circumstances [\(see "Installation require‐](#page-20-0) [ments", page 21\)](#page-20-0).
- 3. Connect the device to interfaces and supply voltage when disconnected from voltage, [see "Connecting the device", page 32](#page-31-0).
- ✓ The Ready status LED lights up green.
- 4. Perform fine adjustment.

### <span id="page-24-0"></span>5.5 Mounting an external trigger sensor (optional)

If the device is triggered by an external trigger sensor, it is recommended to place the trigger sensor beyond the device (see figure 11, left image).

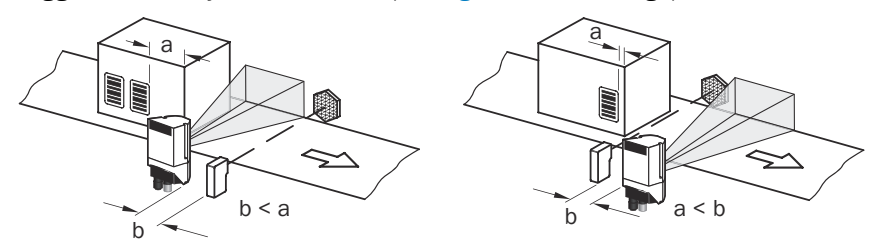

*Figure 11: Mounting example for positioning an external trigger sensor for the read cycle*

Place the trigger sensor so that the distance b between the trigger sensor and the device is smaller than the distance a between the device and the part of the object to be inspected Adjust the mounting location of the external trigger sensor so that the correct part of the object is inspected when the object activates the trigger sensor (see figure 11, left image).

The API contains functionality for delaying the external trigger signal. For SensorApps where this functionality is implemented, the sensor can delay the external trigger signal so that the mounting of the external trigger is more flexible (see figure 11, right image).

# <span id="page-25-0"></span>6 Electrical installation

## 6.1 Wiring instructions

### NOTE

Pre-assembled cables can be found online at:

• [www.sick.com/InspectorP62x](http://www.sick.com/InspectorP62x)

## **NOTICE**

Faults during operation and device or system defects!

Incorrect wiring may result in operational faults and defects.

Follow the wiring notes precisely.

The enclosure rating stated in the technical data is achieved only with screwed plug connectors or protective caps.

Configure the circuits connected to the device as ES1 circuits or as SELV circuits (SELV = Safety Extra Low Voltage). The voltage source must meet the requirements of ES1 and PS2 (EN 62368-1) or SELV and LPS (EN 60950-1).

Protect the device with an external slow-blow fuse at the beginning of the supply cable.

Connect the connecting cables in a de-energized state. Do not switch on the supply voltage until installation is complete and all connecting cables are connected to the device and control.

Perform all connection work only at ambient temperatures above 0 °C.

The supply voltage must be as specified in the technical data, [see "Technical data",](#page-45-0) [page 46.](#page-45-0)

Wire cross-sections in the supply cable from the customer's power system must be implemented in accordance with the applicable standards.

In the case of open end cables, make sure that bare wire ends do not touch. Wires must be appropriately insulated from each other.

Wire cross-sections of the data and switching signal cables have to also be designed in accordance with the applicable national standards.

### 6.1.1 Data cables

## **NOTE** Layout of data cables

- Use screened data cables with twisted-pair wires.
- Implement the screening design correctly and completely.
- To avoid interference, always use EMC-compliant cables and layouts. This applies, for example, to cables for switched-mode power supplies, motors, clocked drives, and contactors.
- Do not lay cables over long distances in parallel with power supply cables and motor cables in cable channels.

The maximum length of cable between device and host computer depends on the interface type and the data transmission rate.

For information on data transmission rates and lengths of cable, [see "Wiring the data](#page-33-0) [interface", page 34.](#page-33-0)

## <span id="page-26-0"></span>6.2 Prerequisites for safe operation of the device

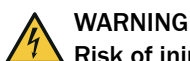

### Risk of injury and damage caused by electrical current!

As a result of equipotential bonding currents between the device and other grounded devices in the system, faulty grounding of the device can give rise to the following dangers and faults:

- Dangerous voltages are applied to the metal housings.
- Devices will behave incorrectly or be destroyed.
- Cable shielding will be damaged by overheating and cause cable fires.

### Remedial measures

- Only skilled electricians should be permitted to carry out work on the electrical system.
- If the cable insulation is damaged, disconnect the voltage supply immediately and have the damage repaired.
- Ensure that the ground potential is the same at all grounding points.
- Where local conditions do not meet the requirements for a safe earthing method, take appropriate measures. For example, ensure low-impedance and current-carry‐ ing equipotential bonding.

The device is connected to the peripheral devices (voltage supply, any local trigger sensor(s), system controller) via shielded cables. The cable shield – for the data cable, for example – rests against the metal housing of the device.

The device can be grounded through the cable shield or through a blind tapped hole in the housing, for example.

If the peripheral devices have metal housings and the cable shields are also in contact with their housings, it is assumed that all devices involved in the installation have the same ground potential.

This is achieved by complying with the following conditions:

- Mounting the devices on conductive metal surfaces
- Correctly grounding the devices and metal surfaces in the system
- If necessary: low-impedance and current-carrying equipotential bonding between areas with different ground potentials

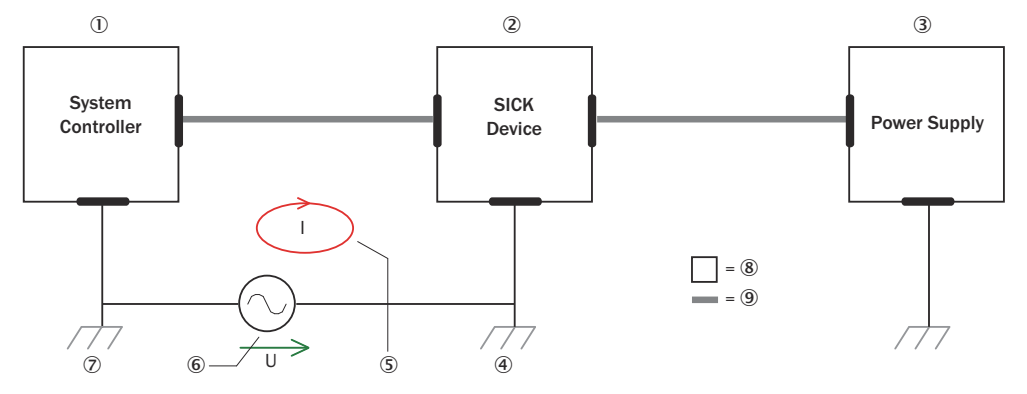

*Figure 12: Example: Occurrence of equipotential bonding currents in the system configuration*

- 1 System controller
- 2 Device
- 3 Voltage supply
- 4 Grounding point 2
- 5 Closed current loop with equalizing currents via cable shield
- 6 Ground potential difference
- 7 Grounding point 1
- 8 Metal housing
- 9 Shielded electrical cable

If these conditions are not fulfilled, equipotential bonding currents can flow along the cable shielding between the devices due to differing ground potentials and cause the hazards specified. This is, for example, possible in cases where there are devices within a widely distributed system covering several buildings.

### Remedial measures

The most common solution to prevent equipotential bonding currents on cable shields is to ensure low-impedance and current-carrying equipotential bonding. If this equipotential bonding is not possible, the following solution approaches serve as a suggestion.

### NOTICE

Į

We expressly advise against opening up the cable shields. This would mean that the EMC limit values can no longer be complied with and that the safe operation of the device data interfaces can no longer be guaranteed.

### Measures for widely distributed system installations

On widely distributed system installations with correspondingly large potential differen‐ ces, the setting up of local islands and connecting them using commercially available electro-optical signal isolators is recommended. This measure achieves a high degree of resistance to electromagnetic interference.

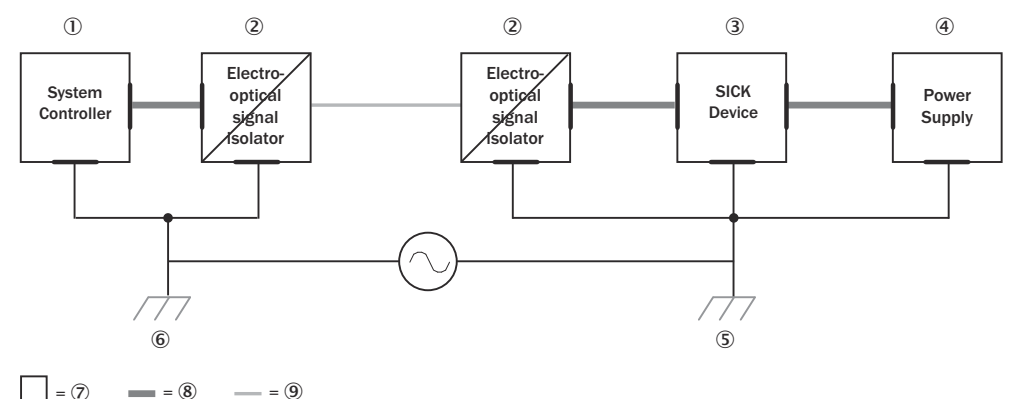

*Figure 13: Example: Prevention of equipotential bonding currents in the system configuration by the use of electro-optical signal isolators*

- 1 System controller
- 2 Electro-optical signal isolator
- 3 Device
- 4 Voltage supply
- 5 Grounding point 2
- 6 Grounding point 1
- 7 Metal housing
- 8 Shielded electrical cable
- 9 Optical fiber

The use of electro-optical signal isolators between the islands isolates the ground loop. Within the islands, a stable equipotential bonding prevents equalizing currents on the cable shields.

### <span id="page-28-0"></span>Measures for small system installations

For smaller installations with only slight potential differences, insulated mounting of the device and peripheral devices may be an adequate solution.

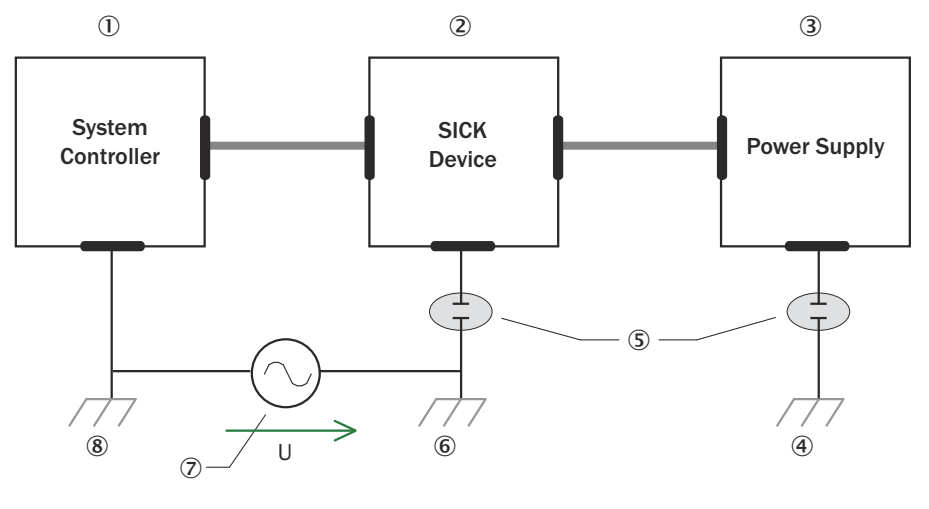

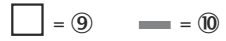

*Figure 14: Example: Prevention of equipotential bonding currents in the system configuration by the insulated mounting of the device*

- 1 System controller
- 2 Device
- 3 Voltage supply
- 4 Grounding point 3
- 5 Insulated mounting
- 6 Grounding point 2
- 7 Ground potential difference
- 8 Grounding point 1
- 9 Metal housing
- **10** Shielded electrical cable

Even in the event of large differences in the ground potential, ground loops are effec‐ tively prevented. As a result, equalizing currents can no longer flow via the cable shields and metal housing.

#### NOTICE Ţ

The voltage supply for the device and the connected peripheral devices must also guarantee the required level of insulation.

Under certain circumstances, a tangible potential can develop between the insulated metal housings and the local ground potential.

### 6.3 Note on the swivel connector

## NOTICE

### Damage to the connector from over-rotation!

The swivel connector has two opposite end positions.

- Do not rotate the connector from either of the two end positions by more than 180° in the opposite direction. Do not exceed the respective limit position.
- Carry out the rotational movement slowly.

<span id="page-29-0"></span>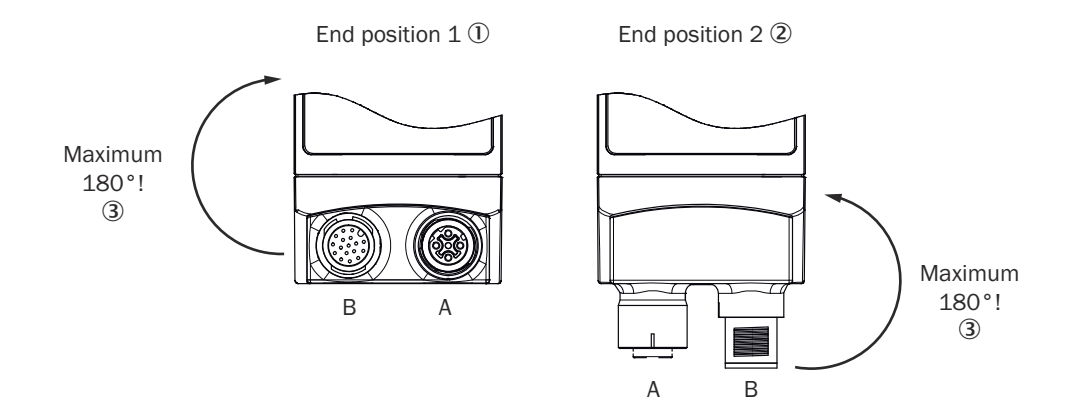

*Figure 15: End positions of the swivel connector*

- 1 End position 1
- 2 End position 2
- 3 Maximum 180°

## 6.4 Connection diagrams

### 6.4.1 Connection principle for operation mode

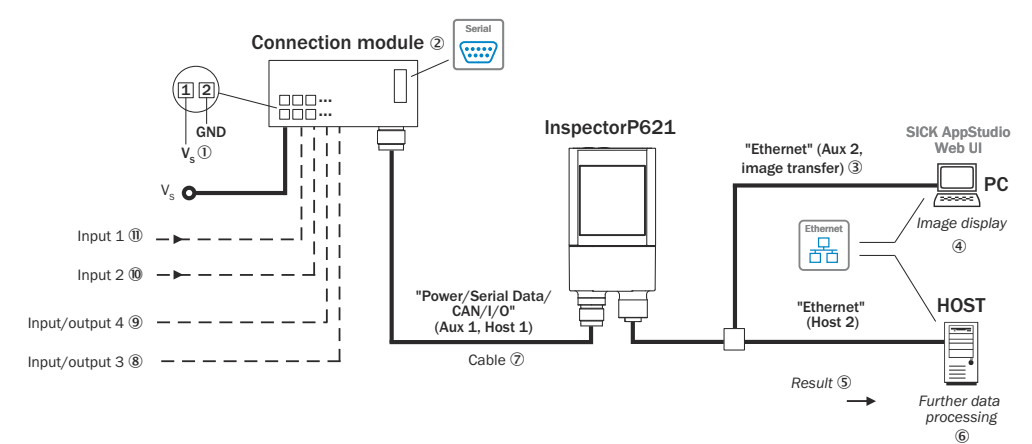

*Figure 16: Connection block diagram*

- $\mathbb{O}$  Supply voltage V<sub>s</sub>
- 2 Connection module CDB650-204 or CDM420-0006
- 3 Ethernet-Aux port (image transmission)
- 4 Image display
- 5 Result
- 6 Further data processing
- 7 For CDB650-204: Connection cable 1:1 (female connector, M12, 17-pin, A-coded/male connector, M12, 17-pin, A-coded)

For CDM420-0006: Adapter cable (female connector, M12, 17-pin, A-coded/male con‐ nector, D-Sub-HD, 15-pin)

- 8 Digital input/output 3
- 9 Digital input/output 4
- ß Digital input 2
- à Digital input 1, e.g., for connecting a trigger sensor

### <span id="page-30-0"></span>6.4.2 Example applications

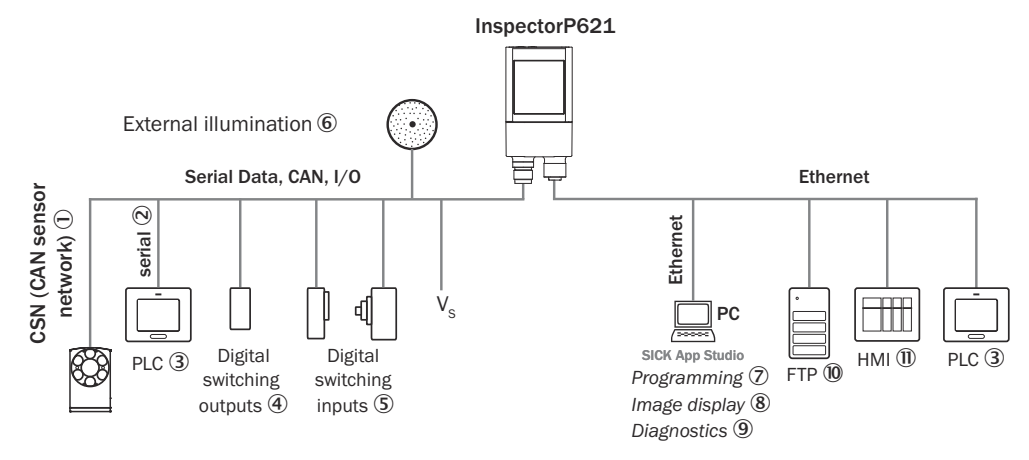

*Figure 17: InspectorP621: connection options*

- 1 CSN (CAN sensor network)
- 2 Serial
- 3 PLC (programmable logic controller)
- 4 Digital outputs, e.g. for signal lamps
- 5 Digital inputs e.g. for encoders, photoelectric sensors (trigger sensor)
- 6 External illumination unit, e. g. ICL
- 7 Programming
- 8 Image display
- 9 Diagnostics
- **10** FTP server (image storage)
- à HMI interface

## 6.5 Pin assignments of electrical connections

### "Power/Serial data/CAN/I/O" connection

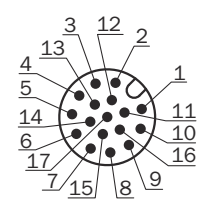

*Figure 18: Male connector, M12, 17-pin, A-coded*

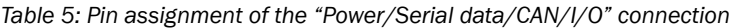

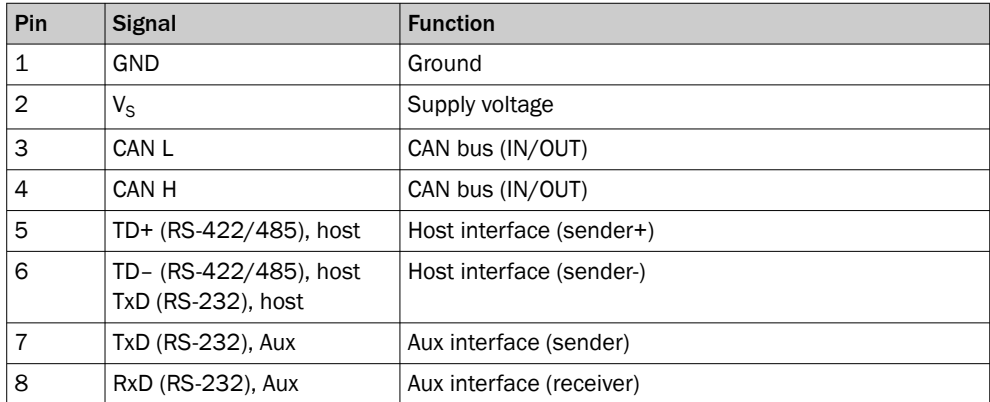

<span id="page-31-0"></span>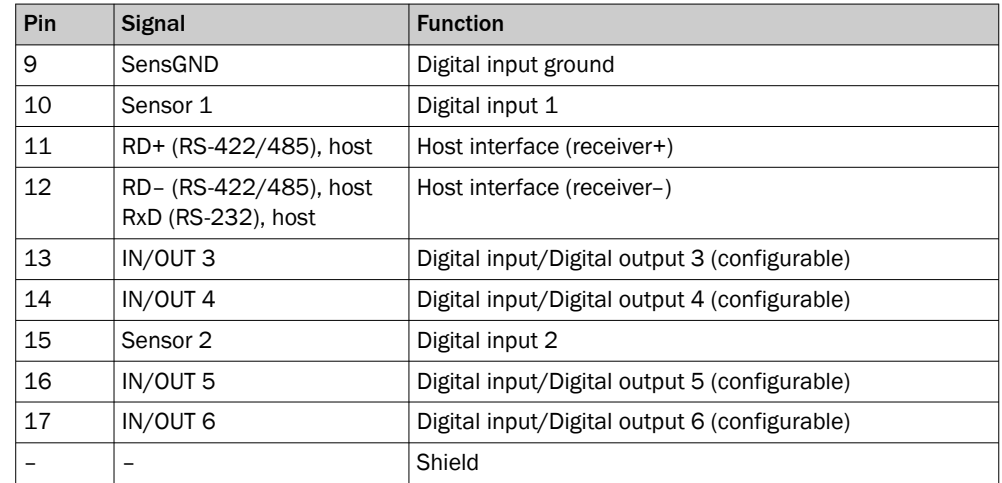

### "Ethernet" connection

43  $\Omega$ 2 1

*Figure 19: M12 female connector, 4-pin, D-coded*

### *Table 6: Pin assignment of the "Ethernet" connection*

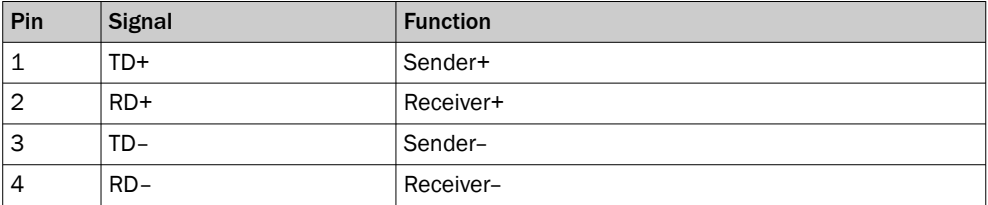

## 6.6 Connecting the device

### 6.6.1 Using CDB and CDM connection modules

*Table 7: Possible combinations of device and connection modules*

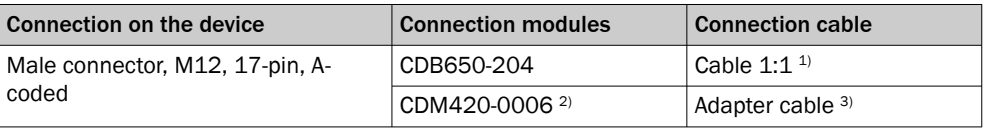

1) Connection cable 1:1 (female connector, M12, 17-pin, A-coded / male connector, M12, 17-pin, A-coded).

2) CDM420-0007: for connecting 2 devices.

3) Adapter cable (female connector, M12, 17-pin, A-coded / male connector, D-Sub-HD, 15-pin).

### Connecting device with connection module

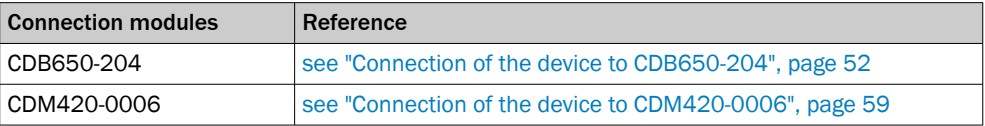

## **NOTE**

f

The operating instructions of the connection modules contains detailed information on mounting and electrical installation. The operating instructions are available as a download on the product page of the connection module.

Connection module product page

- [www.sick.com/CDB](http://www.sick.com/CDB)
- [www.sick.com/CDM](http://www.sick.com/CDM)

### 6.6.2 Connecting the supply voltage

The voltage source meets the requirements of ES1 and PS2 (EN 62368-1) or SELV and LPS (EN 60950-1).

*Table 8: Required supply voltage VS and power output*

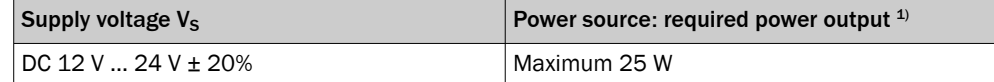

1) Valid for device with 4 loaded digital outputs (each 100 mA).

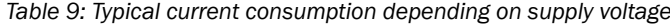

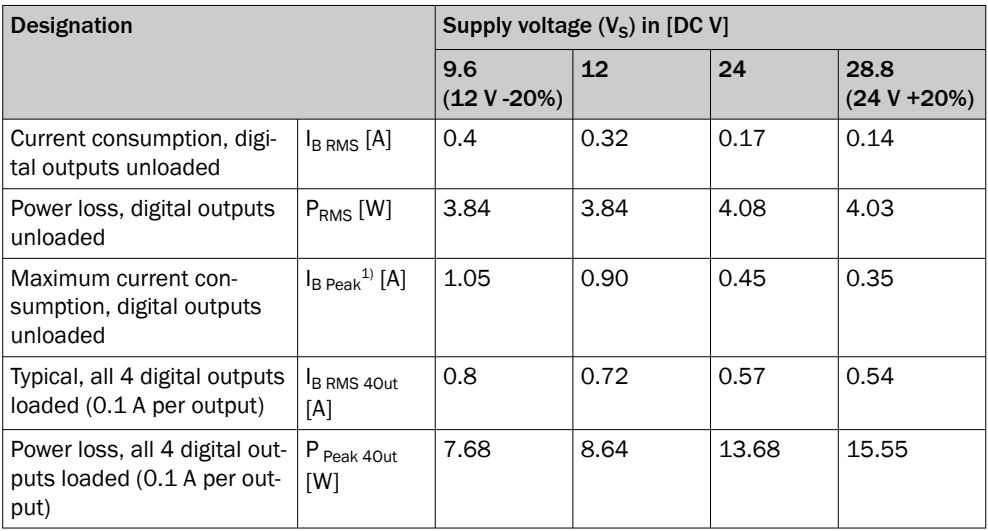

1) Valid for the power supply unit rating, supply cable and fuse protection at the start of the cable.

### Protecting the supply cables

To ensure protection against short-circuits/overload in the customer's supply cables, appropriately choose and protect the wire cross-sections used.

The following standards must be observed in Germany:

Observe applicable standards (Germany):

- DIN VDE 0100 (part 430)
- DIN VDE 0298 (part 4) and DIN VDE 0891 (part 1)

### Connecting device without connection module

For a supply voltage of DC 12 V to 24 V  $\pm$  20%, protect the device with a separate 2 A fuse.

 $\blacktriangleright$  Install the fuse in the supply circuit at the start of the supply cable.

### Connecting device with connection module

The supply voltage for the device is protected in the connection modules in the circuit after switch S1.

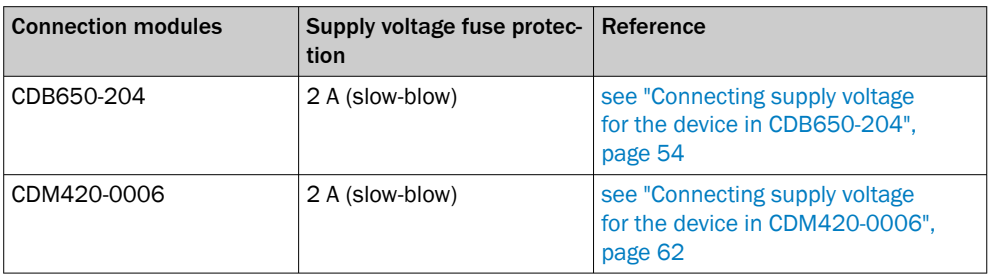

<span id="page-33-0"></span>*Table 10: Protection of the supply voltage in the connection module*

### 6.6.3 Wiring the data interface

### Wiring the Internet interface

- 1. Connect the device to the Ethernet connection of the computer via the adapter cable.
- 2. Set up communication via the SICK AppManager software.

## **NOTE**

The Ethernet interface of the device has an Auto-MDIX function. This automatically adjusts the transmission speed as well as any necessary crossover connections.

### Wiring the serial data interface

The maximum data transmission rate for the serial interface depends on the length of cable and on the type of interface.

*Table 11: Data transmission rates and recommended maximum lengths of cable*

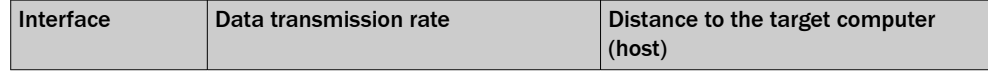

#### **NOTICE** I.

Risk of damage to the internal interface modules!

If the serial data interfaces are wired incorrectly, then electronic components in the device could get damaged.

- Observe the information on wiring.
- Carefully check the wiring prior to switching on the device.

#### **NOTE** ĭ

Control the serial data interface in the device with the API functions. In order to activate the serial data interface, use an installed SensorApp which contains this function.

### Wiring data interfaces via a connection module

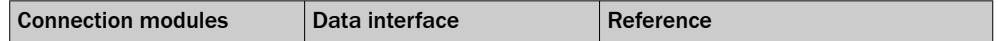

### 6.6.4 Wiring the CAN interface

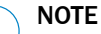

Control the CAN data interface in the device with the API functions. In order to activate the CAN data interface, use an installed SensorApp which contains this function.

### Wiring CAN interfaces via a connection module

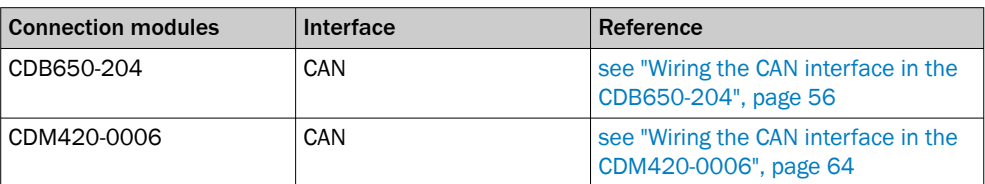

### 6.6.5 Wiring the digital inputs

Position of digital inputs

- Male connector of the device (M12, 17-pin, A-coded)
- Adapter cable (female connector, M12, 17-pin, A-coded/male connector, D-Sub-HD, 15-pin)
- Open end of the adapter cable (female connector, M12, 17-pin, A-coded/open end)

All digital inputs are available at the individual positions.

### Function assignment

## NOTE

Control the digital inputs in the device with the API functions. In order to assign the digital inputs functions, use an installed SensorApp which contains this function.

### 6.6.6 Wiring the digital outputs

Position of digital outputs

- Male connector of the device (M12, 17-pin, A-coded)
- Open end of the adapter cable (female connector, M12, 17-pin, A-coded/open end)
- CDB650-204 connection module

All digital outputs are each available at the individual positions.

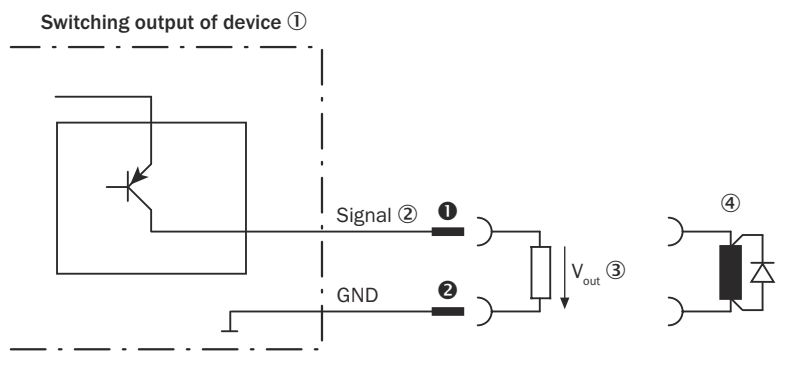

*Figure 20: Wiring a digital output*

- 1 Digital output of the device via a configurable digital input/output
- 2 Output signal
- $\mathcal{F}$  Output voltage  $V_{\text{out}}$
- 4 With inductive load: see note
- **0... @** For pin assignment, see respective device

*Table 12: Characteristic data of the digital outputs*

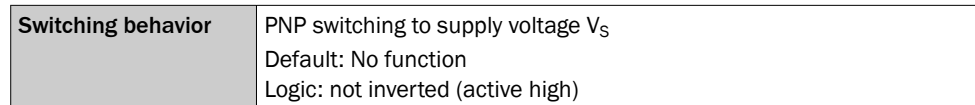

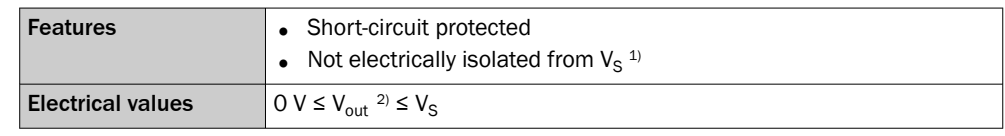

 $1)$  Supply voltage.<br>2) Output voltage.

Output voltage.

#### NOTE  $\mathbf{i}$

Provide an arc-suppression switch at the digital output if inductive load is present.

b Attach a freewheeling diode directly to the load for this purpose.

#### NOTE  $\mathbf{i}$

Capacitive loads on the digital outputs have an effect on the switch-on and switch-off behavior. A maximum capacitance of 100 nF is the limit value.

### Function assignment

#### NOTE  $\mathbf{1}$

Control the digital outputs in the device with the API functions. In order to assign the digital output functions, use an installed SensorApp which contains this function.
# <span id="page-36-0"></span>7 Commissioning

## NOTICE

 $\mathbf{I}$ 

Update the device firmware version before you start using the device. Always use the latest version, unless there is a specific need to use an older version. Download the latest version of the firmware from the SICK Support Portal ([supportportal.sick.com](http://supportportal.sick.com)) and install it using SICK AppManager.

InspectorP6xx is a programmable device. To use it, the following options are available:

- Using the default SensorApp Quality Inspection (see ["Default SensorApp: Quality](#page-37-0) [Inspection", page 38\)](#page-37-0).
- Using other SensorApps that are available for the device (see "Installing Sensor-[Apps", page 38](#page-37-0)).
- Programming SensorApps for the device (see ["Programming the device",](#page-38-0) [page 39](#page-38-0)).

### 7.1 PC Software

### SICK AppManager

The SICK AppManager software can be used for the following actions:

- Installing a SensorApp on a device.
- Reading and changing the device's IP address.
- Starting, stopping or deleting an installed SensorApp.
- Installing firmware updates.

Download SICK AppManager from [www.sick.com/SICK\\_AppManager](http://www.sick.com/SICK_AppManager). To install SICK AppManager on the PC, open the installation (.exe) file and follow the instructions on the screen.

### SICK AppStudio

The SICK AppStudio development environment is used to program the device and to perform diagnostics in case of faults.

The use of SICK AppStudio requires a valid license. A one-year license (art no 1610199) is available from [www.sick.com/SICK\\_AppStudio](http://www.sick.com/SICK_AppStudio). After purchasing the license, download the SICK AppStudio software from the SICK Support Portal, support[portal.sick.com](https://supportportal.sick.com).

After downloading SICK AppStudio, follow the on-screen instructions to complete the installation.

### 7.2 Network communication settings

To connect to the device from a PC, make sure that the network communication settings are correctly set up:

- The device must be connected to the PC via Ethernet.
- The PC must be on the same network as the device.
- The PC must not use the same IP address as the device. The device's default IP is 192.168.0.1.

### Editing the device's IP address

To change the device's IP address using SICK AppManager:

- 1. Open SICK AppManager.
- $\checkmark$  All connected devices on the network are listed on the Device search tab.
- 2. Select the correct device in the list.
- 3. Click Edit IP address.
- 4. Enter the new IP address for the device.

### <span id="page-37-0"></span>7.3 Default SensorApp: Quality Inspection

The Quality Inspection SensorApp is pre-installed on the InspectorP6xx devices and is also available for download from SICK AppPool. The Quality Inspection SensorApp uses vision-based quality inspection to ensure that produced items have the exact qualities required regarding presence and measurements of details.

### Opening the user interface

Quality Inspection is configured through a web-based graphical user interface. To open the user interface from a web browser:

- 1. Open a web browser window.
- 2. Type the IP address of the device. The default IP address is 192.168.0.1.

### Using tools

Quality Inspection contains a selection of software tools for image analysis, result output, and communication. A help text for each tool is accessible directly from the GUI. The tools are also listed and described in the Quality Inspection Operating Instructions, art no 8025687.

Quality Inspection is based on SICK Nova, which allows the user to create and import additional tools. For a description of how to import a tool through SICK AppManager, see the Quality Inspection Operating Instructions. Information on SICK Nova tool development is available from the SICK Support Portal, [supportportal.sick.com](https://supportportal.sick.com).

### 7.4 Installing SensorApps

### 7.4.1 Available SensorApps

The available SensorApps for the device can be downloaded from SICK AppPool ([http://](http://apppool.cloud.sick.com/) [apppool.cloud.sick.com/](http://apppool.cloud.sick.com/)). The use of SICK AppPool requires a SICK ID, which can be obtained at the login page at the link above.

The Apps tab on each device page on www.sick.com contains a list of available Sensor‐ Apps for the device.

### 7.4.2 Installing or updating a SensorApp on the device

A SensorApp must be downloaded to the PC before installing it on the device. There are two different options for downloading a SensorApp:

- Online option: If the PC has Internet access when connected to the device, the SensorApp can be downloaded and installed directly from SICK AppPool as part of the installation procedure described below.
- Offline option: If the PC does not have Internet access when connected to the device, the SensorApp must be downloaded from the SICK AppPool to the PC via a web browser prior to the installation.

To install or update a SensorApp using SICK AppManager:

- 1. Connect the device to the PC via Ethernet.
- 2. On the PC, open SICK AppManager.
- 3. Under the Device Search tab in SICK AppManager, click Scan to search for available devices on the network.
- 4. In the list of available devices, select the device where you want to install the SensorApp.
- <span id="page-38-0"></span>5. If the device tab (lower left pane) contains any active applications, right-click the applications and delete them.
- 6. Online option: To download and install the SensorApp directly from the AppPool: a) Click Login to SICK ID (below the Utils menu in SICK AppManager) to log in to
	- SICK AppPool.
	- b) Click the AppPool tab.
	- c) Select a SensorApp in the list of available SensorApps.
	- d) Click Download and install to download the selected SensorApp to the PC and install it on the device.
	- Or:

Offline option: To install a downloaded SensorApp from the PC to the device:

- a) Click the Local Packages tab in SICK AppManager.
- b) Drag and drop the **SensorApp** into the file list.
- c) Click Install to install the SensorApp on the device.
- ✓ The SensorApp is now installed and running on the device.

### 7.4.3 Opening the web user interface

To access the user interface for an installed SensorApp:

- 1. Open a Google Chrome web browser window.
- 2. Type the IP address of the device. The default IP address is 192.168.0.1.

### 7.5 Programming the device

### 7.5.1 Starting SICK AppStudio

Before starting SICK AppStudio:

- Make sure that the network communication settings are correct (see ["Network](#page-36-0) [communication settings", page 37](#page-36-0)).
- When starting SICK AppStudio for the first time, a license dialog opens. To be able to use the software, make sure to have a valid license available (see ["PC](#page-36-0) [Software", page 37\)](#page-36-0).

### 7.5.2 Lua scripting

The embeddable scripting language Lua is used to create scripts in SICK AppStudio. See [www.lua.org](http://www.lua.org) for more information about Lua.

### 7.5.3 Programming API

SICK AppSpace has a large application programming interface (API) which includes algorithms and functionality for hardware configuration, result processing, and result communication. The API consists of functional groups called crowns, where each crown contains functions and events related to a specific topic.

The complete API documentation for each InspectorP6xx firmware release is available in the SICK Support Portal, [supportportal.sick.com](https://supportportal.sick.com).

#### **NOTE** i

The API is directly accessible from SICK AppStudio. To access it, click a free place in a lua file and press Ctrl+Space to display a list of all accessible functions and commands for the device.

### 7.5.4 Tutorials and code samples

Tutorials and code samples for general and device-specific topics are available to help the user get started with the programming of the device:

- Tutorials are available from the SICK Support Portal: supportpor[tal.sick.com/pages/appspace/documentation-and-more](https://supportportal.sick.com/pages/appspace/documentation-and-more).
- Code samples are available from Gitlab: [gitlab.com/sick-appspace/samples](https://gitlab.com/sick-appspace/samples).

The above pages can be accessed directly from the Help menu in SICK AppStudio.

# 8 Maintenance

### 8.1 Maintenance plan

During operation, the device works maintenance-free.

### NOTE

No maintenance is required to ensure compliance with the laser class.

### **NOTE**

No maintenance is required to ensure compliance with the LED risk group.

Depending on the assignment location, the following preventive maintenance tasks may be required for the device at regular intervals:

*Table 13: Maintenance plan*

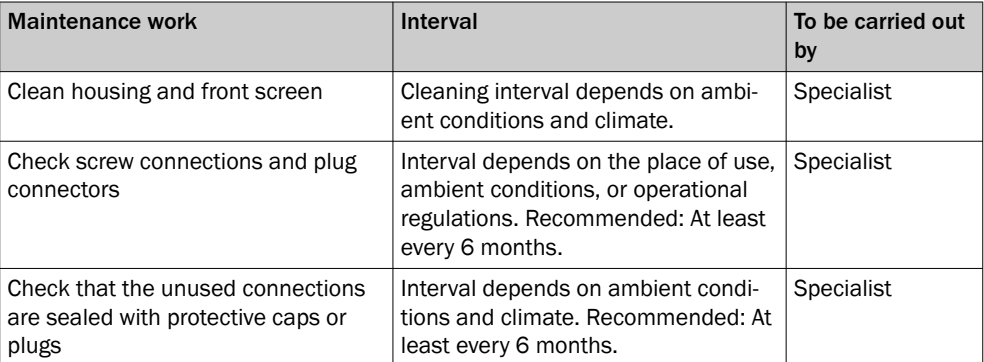

### 8.2 Cleaning

Cleaning includes the viewing window and the housing of the device.

#### NOTICE Ţ

### Equipment damage due to improper cleaning.

Improper cleaning may result in equipment damage.

- Only use recommended cleaning agents.
- Never use sharp objects for cleaning.

### Cleaning the inspection window

Check the viewing window of the device for accumulated dirt at regular intervals. This is especially relevant in harsh operating environments (dust, abrasion, damp, fingerprints, etc.).

The inspection window lens must be kept clean and dry during operation.

#### **NOTE** Ť.

Static charging may cause dust particles to stick to the inspection window. This effect can be reduced by using an anti-static cleaning agent in combination with the SICK lens cloth (part no. 4003353) (can be obtained from [www.sick.com](http://www.sick.com)).

The viewing window is made of plastic, [see "Technical data", page 46.](#page-45-0)

### NOTICE

I

#### Damage to the inspection window.

Reduced analysis performance due to scratches or streaks on the window.

- Clean the window only when wet.
- Use a mild cleaning agent that does not contain powder additives. Do not use aggressive cleaning agents, such as acetone, etc.
- Avoid any movements that could cause scratches or abrasions on the window.
- Only use cleaning agents suitable for the screen material.

#### Cleaning procedure:

## CAUTION

### Warning! Optical radiation: LED risk group 1

The LEDs may pose a danger to the eyes and skin in the event of incorrect use.

- Protect the eyes and skin against radiation.
- Use suitable eye protection.
- Use protective measures such as a screen to shield the radiation.
- Do not open the housing. Opening the housing will not switch off the light source. Opening the housing may increase the level of risk.
- Comply with the current national regulations on photobiological security of lamps and lamp systems.

#### Aiming laser

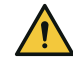

## CAUTION

### Optical radiation: Laser class 1

The accessible radiation does not pose a danger when viewed directly for up to 100 seconds. It may pose a danger to the eyes and skin in the event of incorrect use.

- Do not open the housing. Opening the housing may increase the level of risk.
- Current national regulations regarding laser protection must be observed.

#### For both radiation types:

It is not possible to entirely rule out temporary disorienting optical effects, particularly in conditions of dim lighting. Disorienting optical effects may come in the form of dazzle, flash blindness, afterimages, photosensitive epilepsy , depending on parameter‐ ization), or impairment of color vision, for example.

## CAUTION

#### Hazardous radiation.

If any operating or adjusting devices other than those specified here are used or other methods are employed, this can lead to dangerous exposure to radiation. Damage to the eyes is possible.

- If the product is operated in conjunction with external illumination systems, the risks described here may be exceeded. This must be taken into consideration by users on a case-by-case basis.
- Do not look into the light source when it is switched on.
- Comply with the latest version of the applicable regulations on photobiological safety of lamps and lamp systems as well as on laser protection.
- b Switch off the device for the duration of the cleaning operation. If this is not possible, use suitable laser protection goggles. These must absorb radiation of the device's wavelength effectively.
- $\blacktriangleright$  Clean the viewing window only with a clean, damp, lint-free cloth, and a mild anti-static lens cleaning fluid.

#### **NOTICE**  $\mathbf{I}$

If the inspection window is scratched or damaged (cracked or broken), the lens must be replaced. Contact SICK Support to arrange this.

■ If the inspection window is cracked or broken, take the device out of operation immediately for safety reasons and have it repaired by SICK.

### Cleaning the housing

In order to ensure that heat is adequately dissipated from the device, the housing surface must be kept clean.

b Clear the build up of dust on the housing with a soft brush.

# 9 Troubleshooting

## 9.1 SICK service

If you require any technical information, our SICK Service will be happy to help. To find your agency, see the final page of this document.

#### **NOTE** i

Before calling, make a note of all type label data such as type code, serial number, etc., to ensure faster processing.

### 9.2 Repairs

Repair work on the device may only be performed by qualified and authorized personnel from SICK AG. Interruptions or modifications to the device by the customer will invalid‐ ate any warranty claims against SICK AG.

### 9.3 Returns

- b Do not dispatch devices to the SICK Service department without consultation.
- **►** The device must be sent in the original packaging or an equivalent padded packaging.

#### NOTE f

To enable efficient processing and allow us to determine the cause quickly, please include the following when making a return:

- Details of the contact person
- Description of the application
- Description of the fault that occurred

# 10 Decommissioning

## 10.1 Disposal

If a device can no longer be used, dispose of it in an environmentally friendly manner in accordance with the applicable country-specific waste disposal regulations. Do not dispose of the product along with household waste.

#### NOTICE  $\left| \cdot \right|$

Danger to the environment due to improper disposal of the device.

Disposing of devices improperly may cause damage to the environment.

Therefore, observe the following information:

- Always observe the valid regulations on environmental protection.
- Separate the recyclable materials by type and place them in recycling containers.

# <span id="page-45-0"></span>11 Technical data

#### NOTE ì

The relevant online data sheet for your product, including technical data, dimensional drawing, and connection diagrams can be downloaded, saved, and printed from the Internet:

### • [www.sick.com/InspectorP62x](http://www.sick.com/InspectorP62x)

Please note: This documentation may contain further technical data.

## 11.1 Features

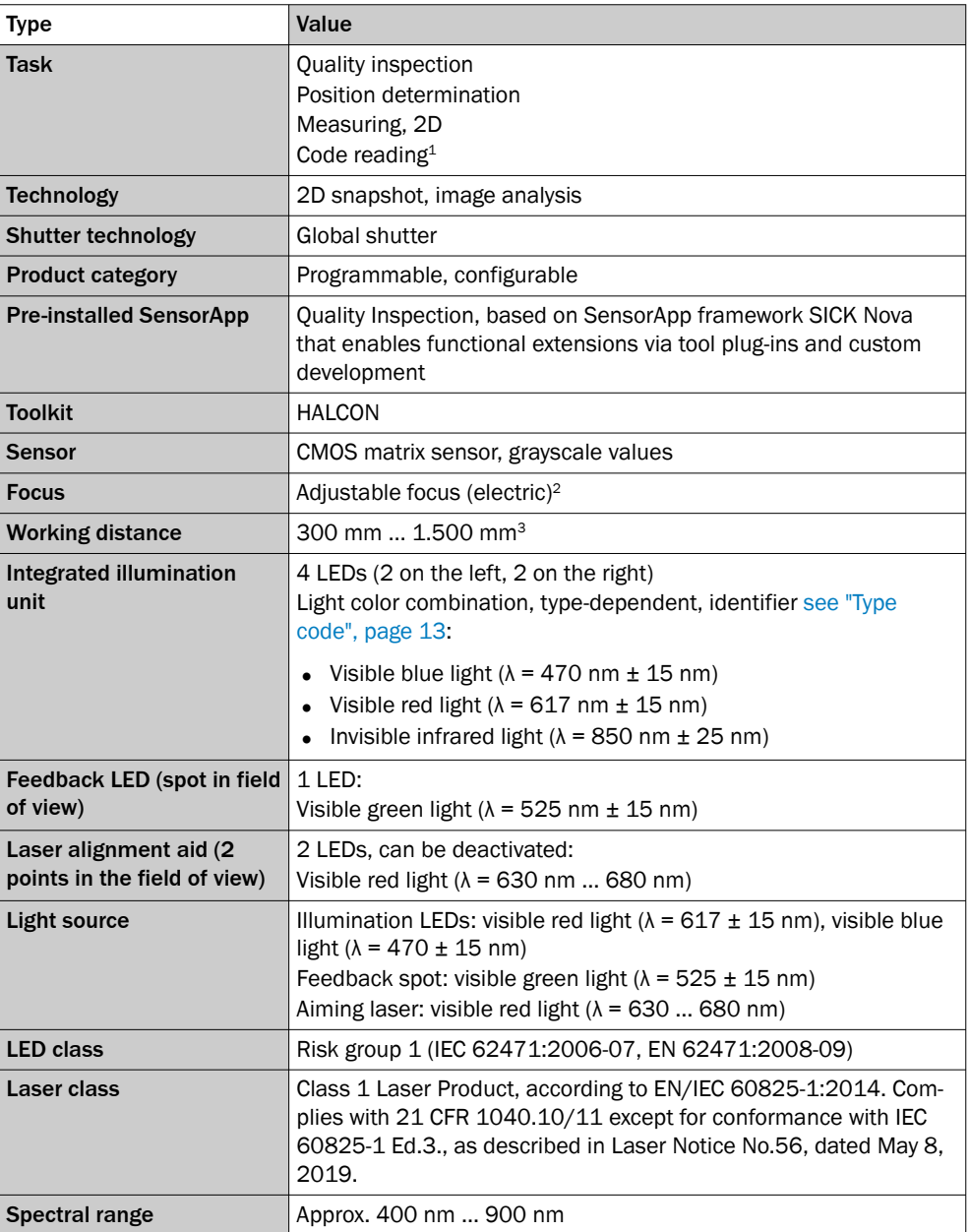

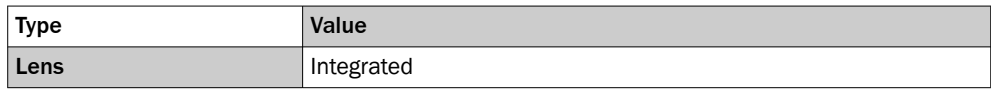

1 Not yet available in pre-installed Quality Inspection SensorApp.

<sup>2</sup> The focusing engine allows an app to control the image focus distance in an auto-focus manner. The focusing engine should only be used for teach-style or batch change autofocus, and not as part of a frequent measurement cycle.

3 For details, [see "Field of view diagrams", page 22](#page-21-0).

## 11.2 Mechanics and electronics

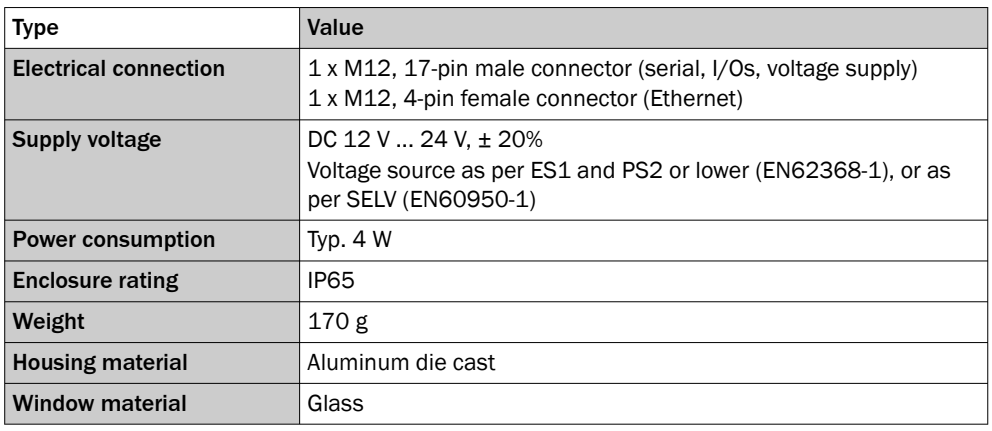

### 11.3 Performance

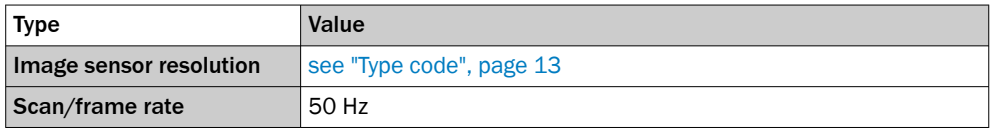

### 11.4 Interfaces

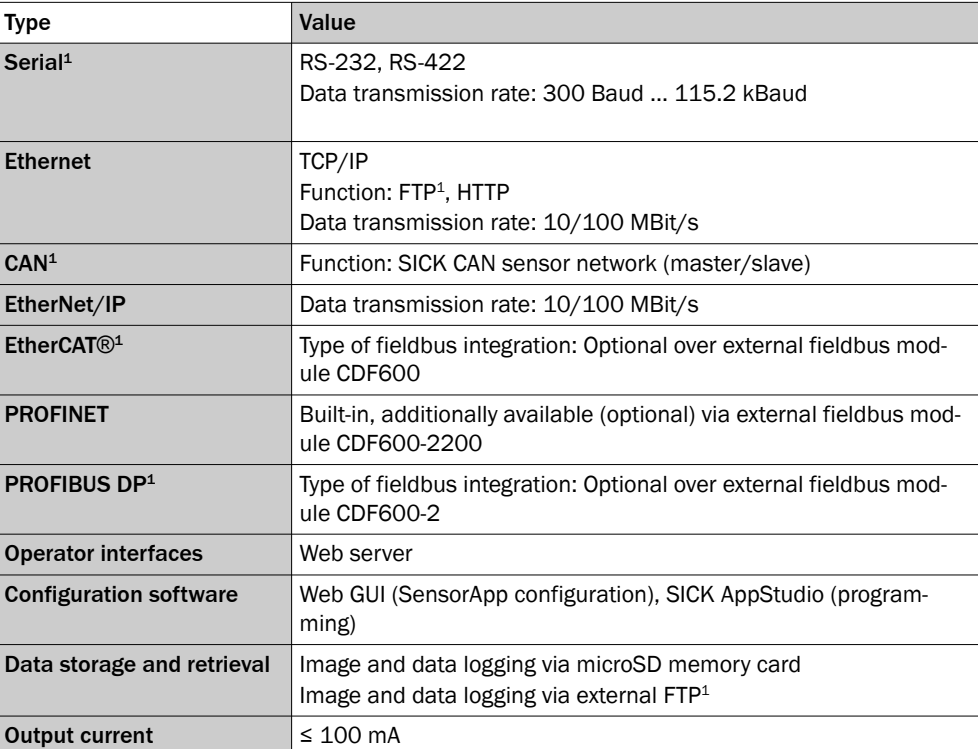

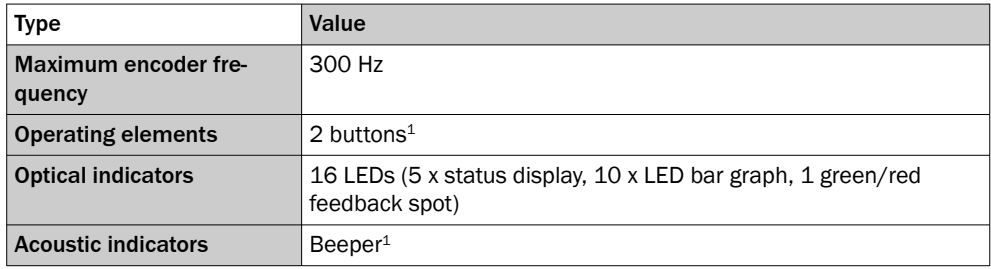

1 Not yet available in pre-installed Quality Inspection SensorApp

## 11.5 Ambient data

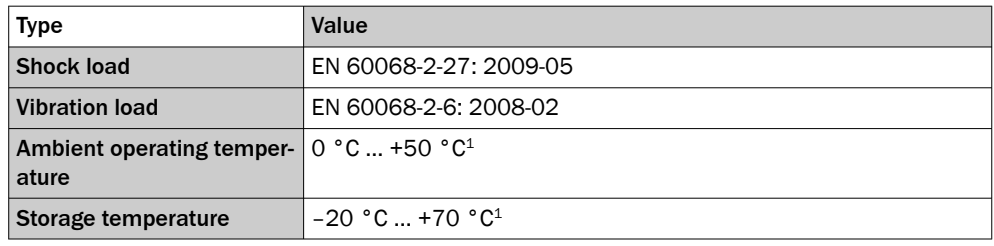

1 Permissible relative humidity: 0% ... 90%, non-condensing

# 12 Accessories

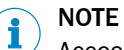

Accessories and where applicable mounting information can be found online at:

• [www.sick.com/InspectorP62x](http://www.sick.com/InspectorP62x)

## 13 Annex

### 13.1 EU declaration of conformity / Certificates

The EU declaration of conformity and other certificates can be downloaded from the Internet at:

• [www.sick.com/InspectorP62x](http://www.sick.com/InspectorP62x)

### 13.2 Signal assignment of cables with open cable end at one end

### 13.2.1 "Power/SerialData/CAN/I/O" connection to customer-specific connection equipment or control cabinet

### Adapter cable suitable for drag chain

Part no. 2070425 (3 m), part no. 2070426 (5 m), part no. 2070427 (10 m), shielded, suitable for drag chain, suitable for 2 A

Ambient temperature range:

For mobile installation: –25 °C to +80 °C, for fixed installation: –40 °C to +80 °C

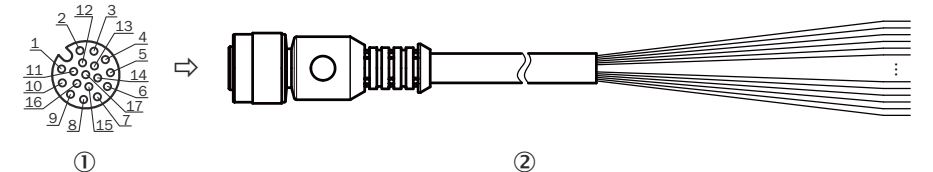

*Figure 21: Adapter cable, e.g. part no. 2070425 (3 m)*

- 1 Female connector, M12, 17-pin, A-coded (view from front)
- 2 Illustration may differ

*Table 14: Signal assignment of adapter cable with open end*

| Pin | <b>Signal</b>                                | <b>Function</b>            | Wire color   |
|-----|----------------------------------------------|----------------------------|--------------|
| 1   | <b>GND</b>                                   | Ground                     | Blue         |
| 2   | $V_{\rm S}$                                  | Supply voltage             | <b>Brown</b> |
| 3   | CAN L                                        | CAN bus (IN/OUT)           | Green        |
| 4   | CAN H                                        | CAN bus (IN/OUT)           | White        |
| 5   | TD+ (RS-422/485), host                       | Host interface (sender+)   | Pink         |
| 6   | TD- (RS-422/485), host<br>TxD (RS-232), host | Host interface (sender-)   | Yellow       |
| 7   | TxD (RS-232), Aux                            | AUX interface (sender)     | <b>Black</b> |
| 8   | RxD (RS-232), Aux                            | AUX interface (receiver)   | Gray         |
| 9   | SensGND                                      | Digital input ground       | White-black  |
| 10  | Sensor 1                                     | Digital input 1            | Violet       |
| 11  | RD+ (RS-422/485), host                       | Host interface (receiver+) | Gray-pink    |
| 12  | RD- (RS-422/485), host<br>RxD (RS-232), host | Host interface (receiver-) | Red-blue     |
| 13  | Result 1                                     | Digital output 1           | White-green  |
| 14  | Result 2                                     | Digital output 2           | Brown-green  |
| 15  | Sensor <sub>2</sub>                          | Digital input 2            | White-yellow |

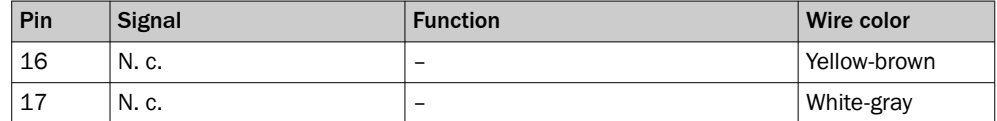

### 13.2.2 "Power/SerialData/CAN/I/O" connection to customer-specific connection equipment or control cabinet

#### Adapter cable suitable for drag chain, deep-freeze compatible

Part no. 2075220 (5 m), shielded, suitable for drag chain, deep-freeze compatible, suitable for 2 A

Permitted currents for ambient temperature +40 °C:

- Contact 1 (blue) and contact 2 (brown): 2 A
- All other contacts: 1.5 A

Ambient temperature range:

For mobile installation: –25 °C to +80 °C, for fixed installation: –40 °C to +85 °C

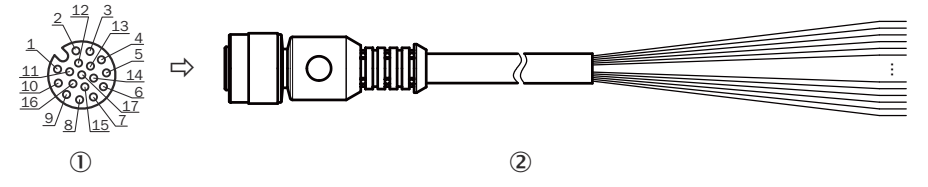

*Figure 22: Adapter cable, part no. 2075220 (5 m)*

- 1 Female connector, M12, 17-pin, A-coded (view from front)
- 2 Illustration may differ

### 13.2.3 Host interface RS-232 via CDB/CDM connection module to host (PC)

#### Adapter cable

Part no. 2020319 (3 m), unshielded

Ambient temperature range:

For mobile installation: –5 °C to +90 °C, for fixed installation: –30 °C to +90 °C

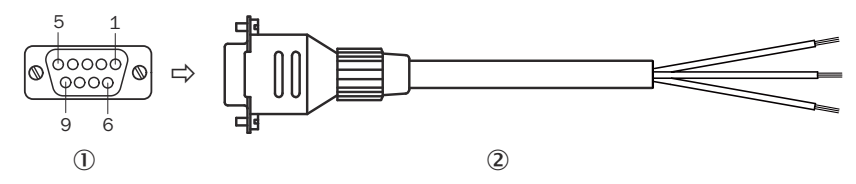

*Figure 23: Adapter cable, part no. 2020319 (3 m)*

- 1 Female connector, D-Sub, 9-pin (view from front)
- 2 Illustration may differ

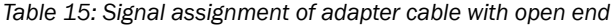

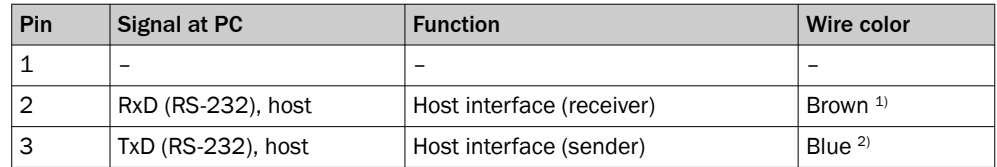

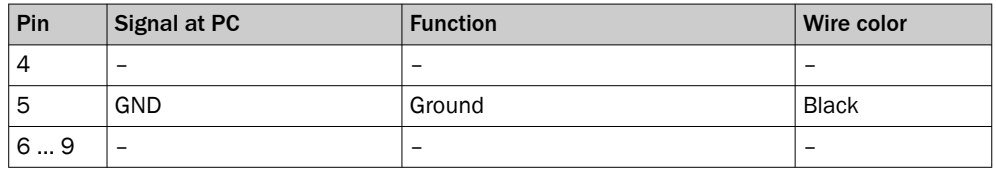

1) Connect to the terminal "TxD Host" in the CDB/CDM connection module

2) Connect to the terminal "RxD Host" in the CDB/CDM connection module

### 13.3 Connection diagrams of connection module CDB650-204

### 13.3.1 Connection of the device to CDB650-204

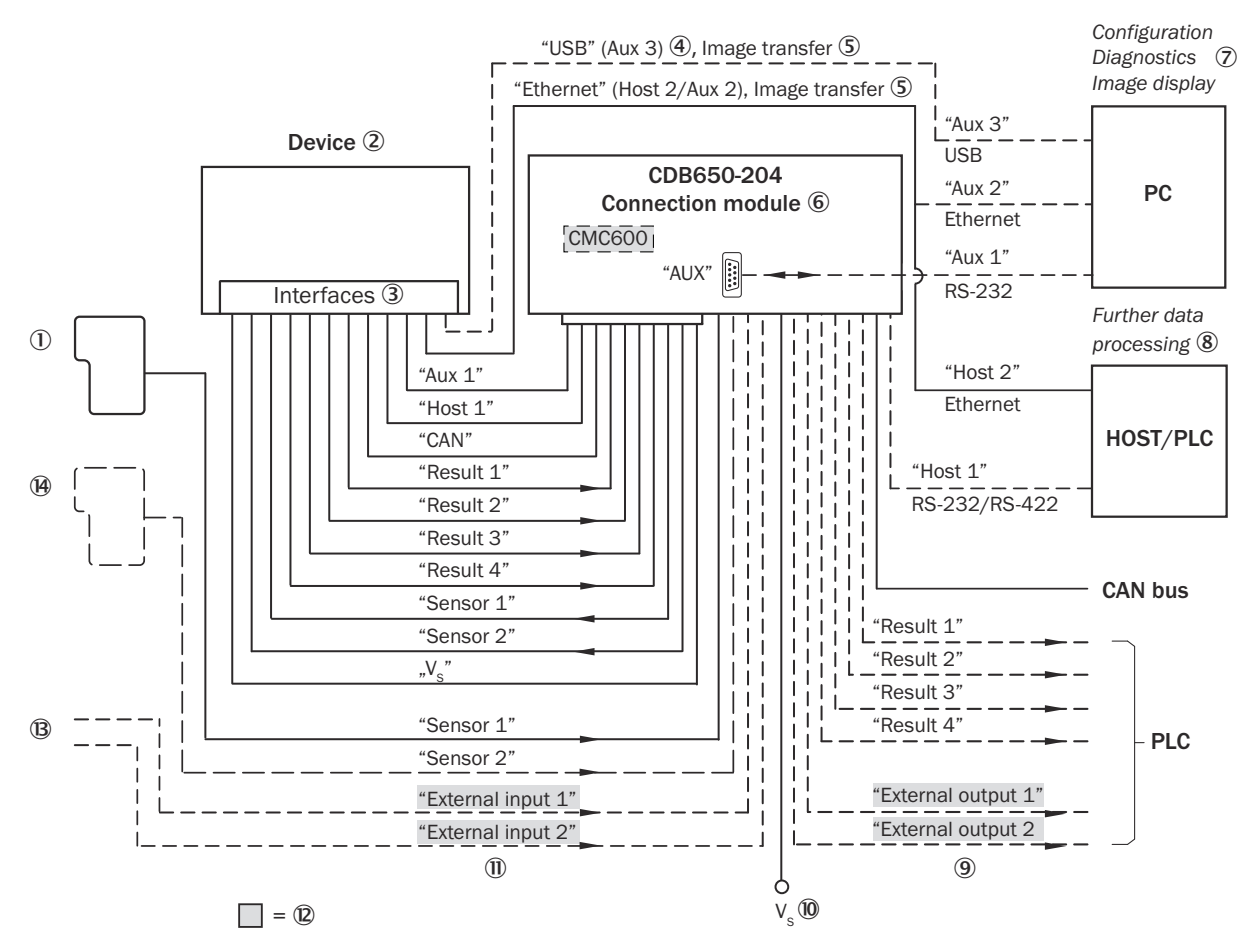

*Figure 24: Connection of the device to peripherals via CDB650-204 (overview)*

- 1 External trigger sensor
- 2 Device
- 3 Interfaces
- 4 USB interface (not supported)
- 5 Image transmission
- 6 Connection modules
- 7 Configuration, diagnostics or image display
- 8 Data further processing
- 9 External digital outputs (not supported)
- $\omega$  Supply voltage  $V_S$
- à External digital inputs (not supported)

© Optional CMC600 parameter cloning module to use the external digital inputs and outputs of the device (not supported).

### 13.3.2 Wiring overview of the CDB650-204

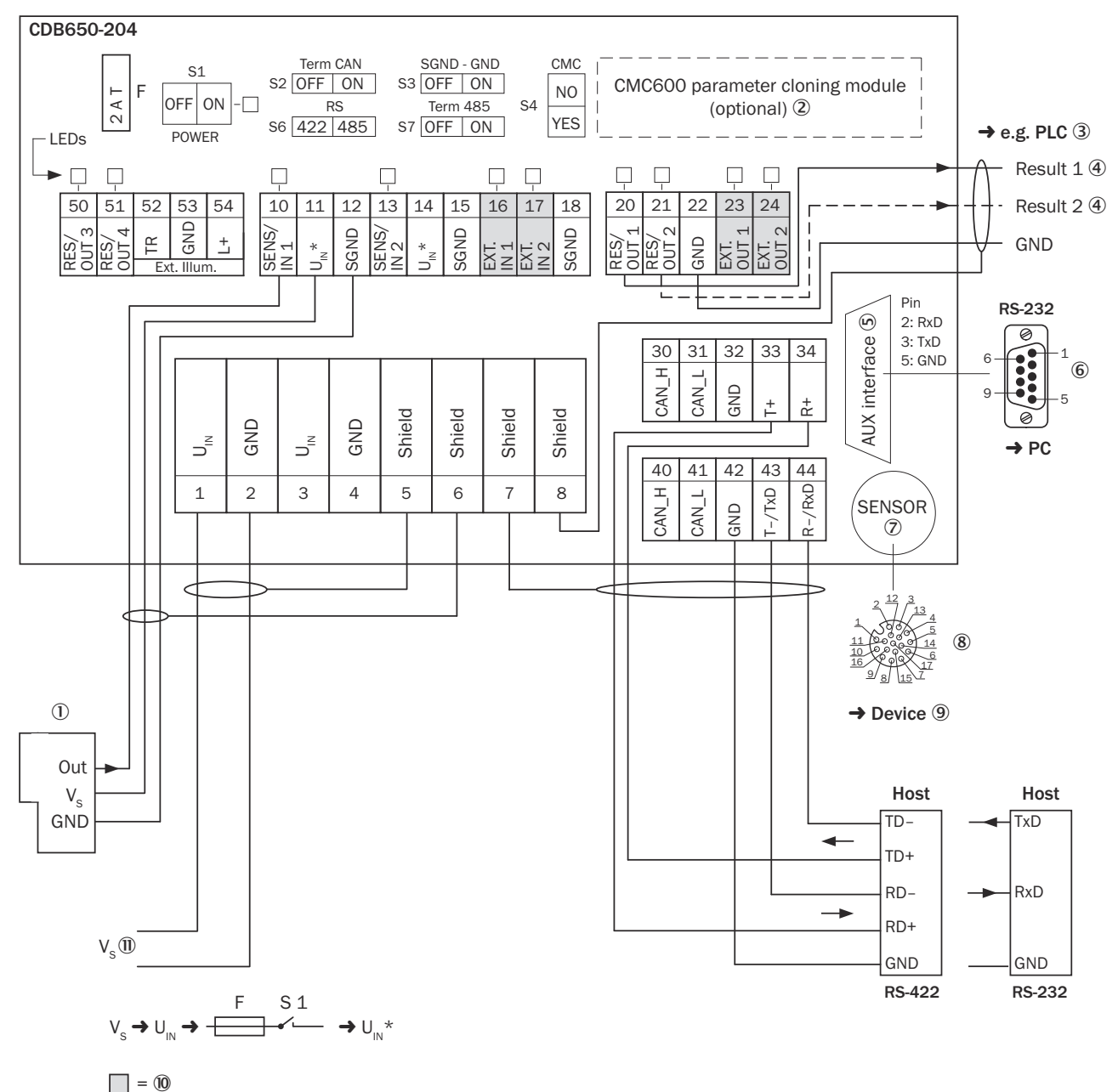

*Figure 25: Connection of device and peripherals to the CDB650-204 connection module (overview)*

- 1 External trigger sensor
- 2 CMC600 parameter cloning module (not supported)
- 3 e.g. PLC (programmable logic controller)
- 4 Name of the digital output
- 5 Auxiliary interface "Aux"
- 6 Male connector, D-Sub, 9-pin
- 7 SENSOR = Device
- 8 Female connector, M12, 17-pin, A-coded
- 9 Device to be connected
- ß Additional external digital inputs and outputs of the device (not supported).
- $\mathbf{0}$  Supply voltage V<sub>S</sub>

### 13.3.3 Connecting supply voltage for the device in CDB650-204

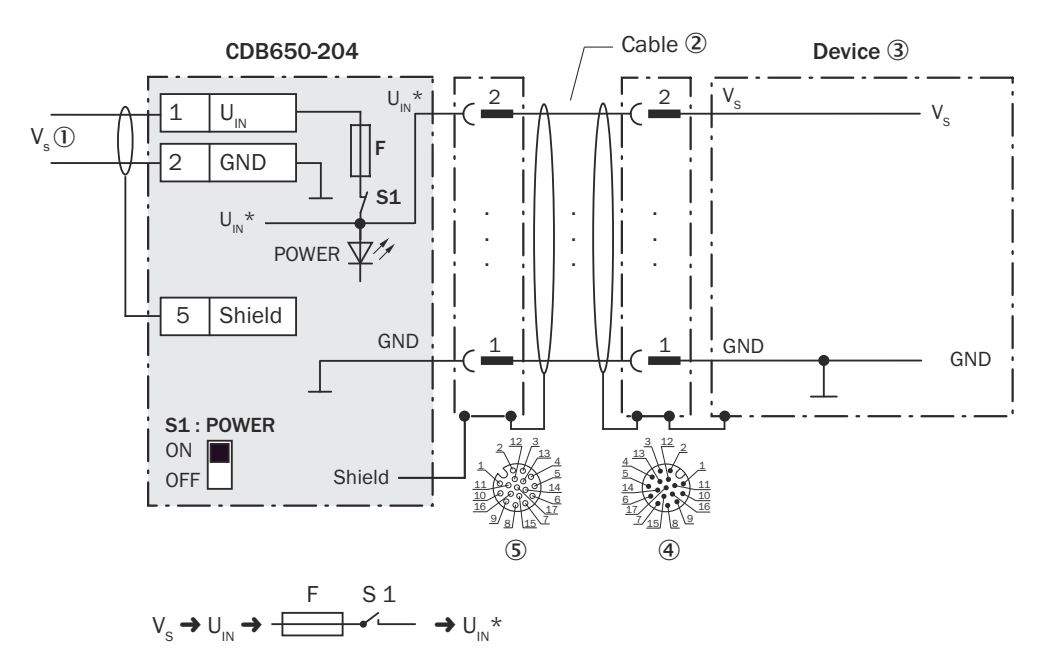

*Figure 26: Connecting supply voltage for the device in CDB650-204 connection module*

- $\mathbb{O}$  Supply voltage V<sub>S</sub>
- 2 Connection cable 1:1 (male connector, M12, 17-pin, A-coded / female connector, M12, 17-pin, A-coded)
- 3 Device
- 4 Device: male connector, M12, 17-pin, A-coded
- 5 Connection module: female connector, M12, 17-pin, A-coded

### Function of switch S1

*Table 16: Switch S1: Power*

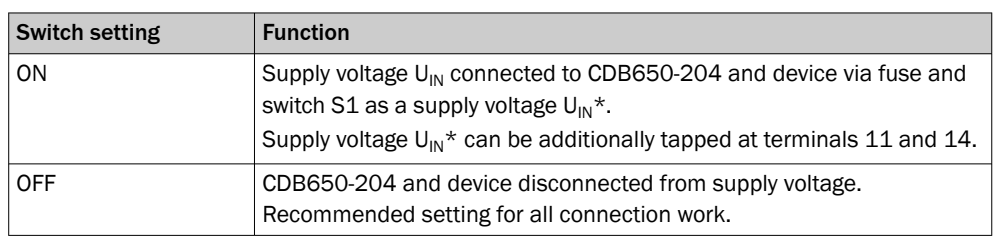

### 13.3.4 Wiring serial host interface RS-232 of the device in CDB650-204

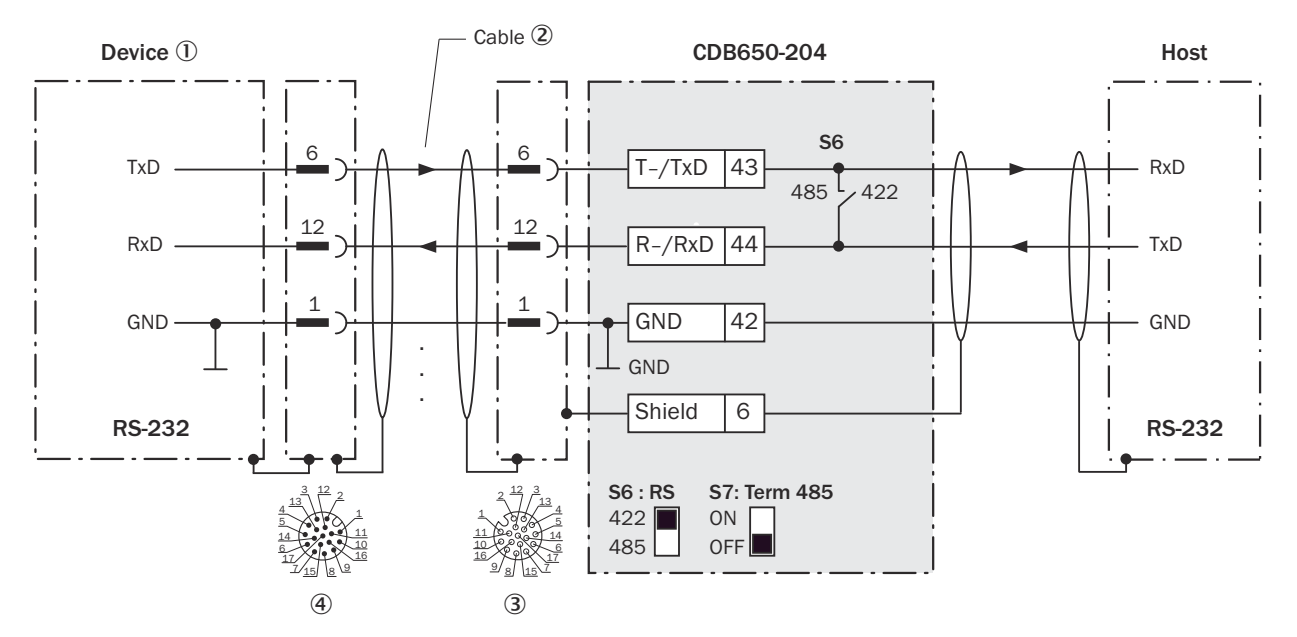

*Figure 27: Wiring data interface RS-232 of the device in the connection module CDB650-204*

- 1 Device
- 2 Connection cable 1:1 (female connector, M12, 17-pin, A-coded/male connector, M12, 17-pin, A-coded)
- 3 Connection module: female connector, M12, 17-pin, A-coded
- 4 Device: male connector, M12, 17-pin, A-coded

NOTE i Control the RS-232 data interface in the device with the API functions. In order to activate the RS-232 data interface, use an installed SensorApp which contains this function.

### 13.3.5 Wiring serial host interface RS-422 of the device in CDB650-204

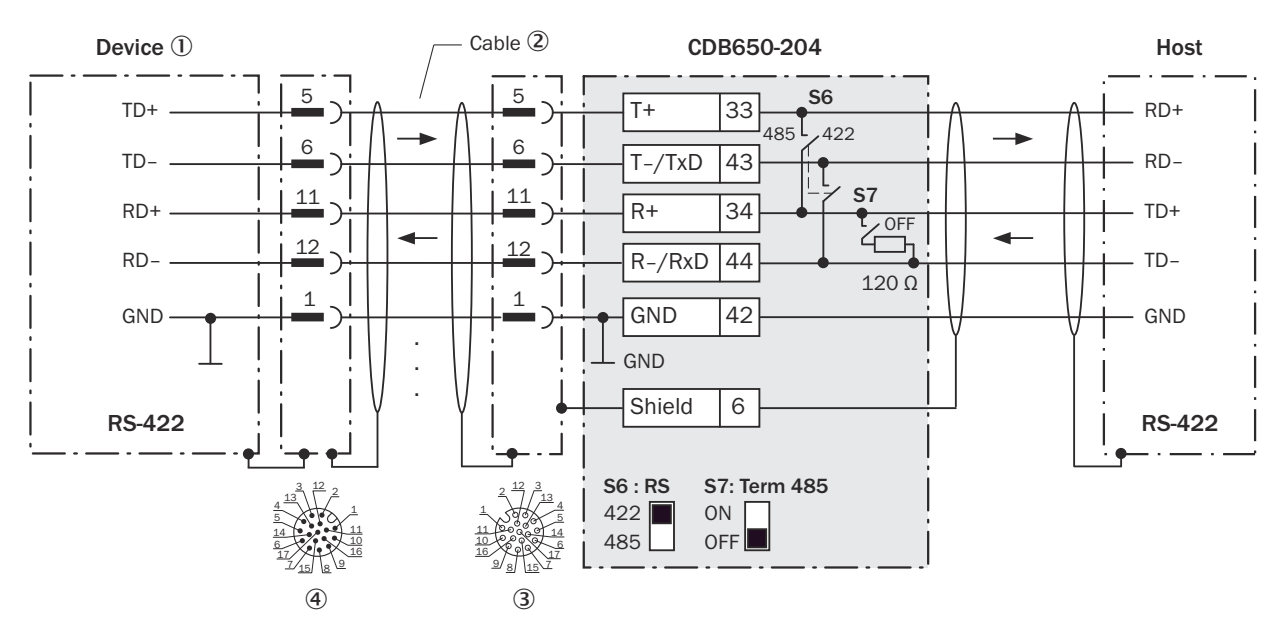

*Figure 28: Wiring data interface RS-422 of the device in the connection module CDB650-204*

- 1 Device
- 2 Connection cable 1:1 (female connector, M12, 17-pin, A-coded / male connector, M12, 17-pin, A-coded)
- 3 Connection module: female connector, M12, 17-pin, A-coded
- 4 Device: male connector, M12, 17-pin, A-coded

NOTE i User of the RS-422 data interface:

> • Control the RS-422 data interface in the device with the API functions. In order to activate the RS-422 data interface, use an installed SensorApp which contains this function.

13.3.6 Wiring the CAN interface in the CDB650-204

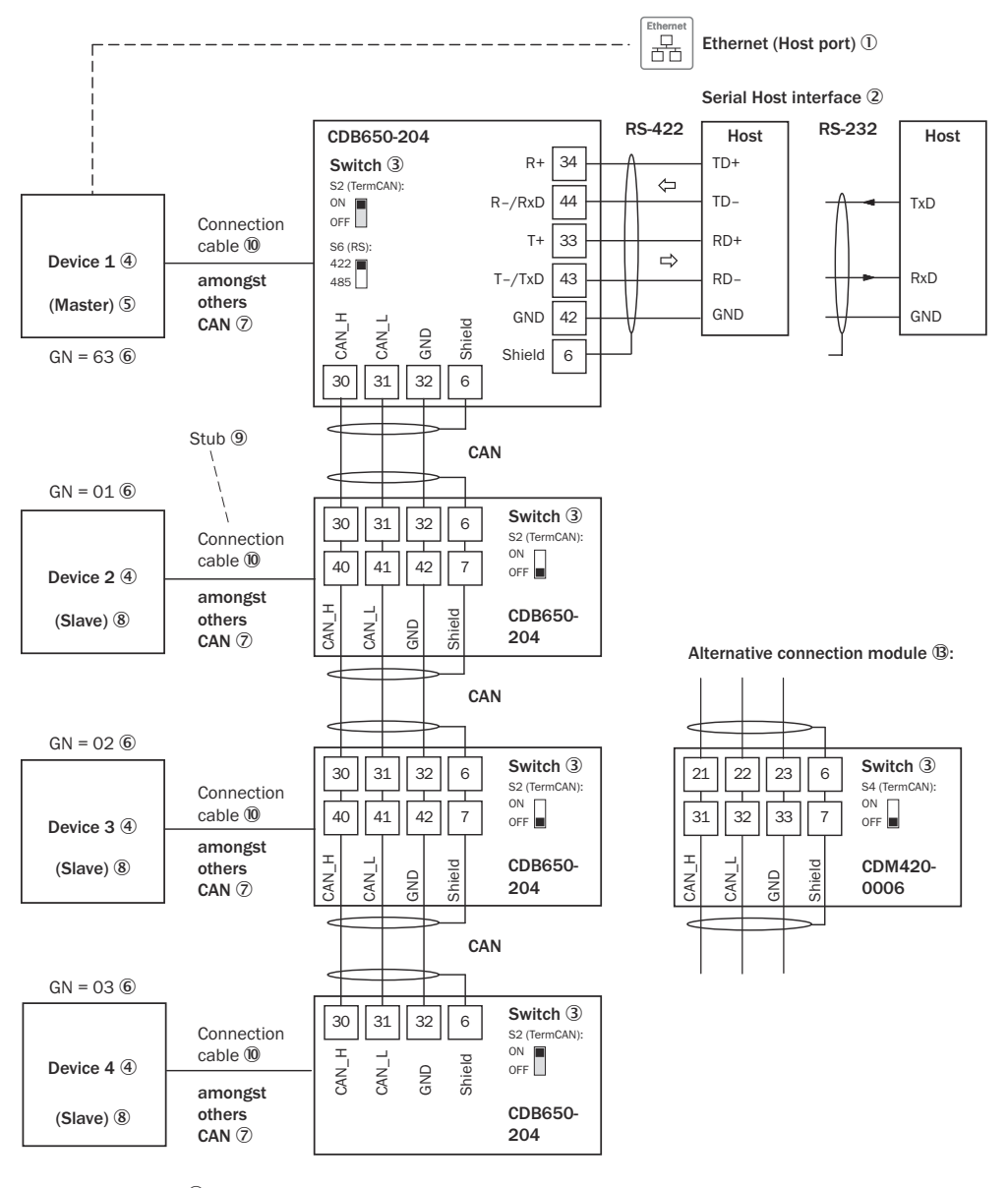

(max. 32 participants) <sup>®</sup>  $GN =$  Device number  $\textcircled{\tiny{1}}$ 

*Figure 29: Wire the CAN interface of the device in the CDB650-204 connection module. Connec‐ tion and looping through of the supply voltage and connection of a trigger sensor for read cycle generation at the master, for example, are disregarded here!*

- 1 Ethernet (host port)
- 2 Serial host interface
- 3 Switch
- 4 Device
- 5 Master
- 6 Device number
- 7 CAN etc.
- 8 Slave
- 9 Branch line
- ß Connection cable 1:1 (female connector, M12, 17-pin, A-coded/male connector, M12, 17-pin, A-coded)
- à Device number (GN)
- (2) Maximum 32 users

â Example of alternative connection module

### CDM420-0006

CDM420-0006: An adapter cable (female connector, M12, 17-pin, A-coded / male con‐ nector, D-Sub-HD, 15-pin) is required to connect the device

**NOTE** i Control the CAN data interface in the device with the API functions. In order to activate the CAN data interface, use an installed SensorApp which contains this function.

### 13.3.7 Wiring digital inputs of the device in the CDB650-204

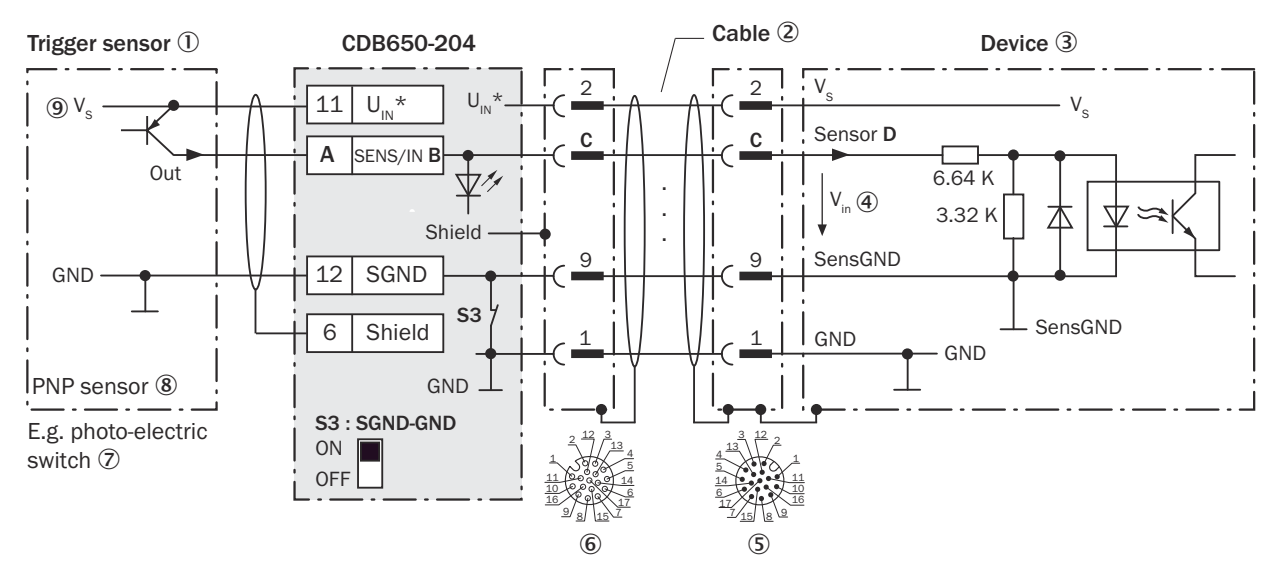

*Figure 30: Trigger sensor supplied with power by connection module CDB650-204*

- 1 Trigger sensor
- 2 Connection cable 1:1 (female connector, M12, 17-pin, A-coded/male connector, M12, 17-pin, A-coded)
- 3 Device
- $4$  Input voltage V<sub>in</sub>
- 5 Device: male connector, M12, 17-pin, A-coded
- 6 Connection module: female connector, M12, 17-pin, A-coded
- 7 e.g. photoelectric sensor
- 8 PNP sensor
- $\circledcirc$  Supply voltage V<sub>S</sub>

### 13.3.8 Wiring digital outputs of the device in the CDB650-204

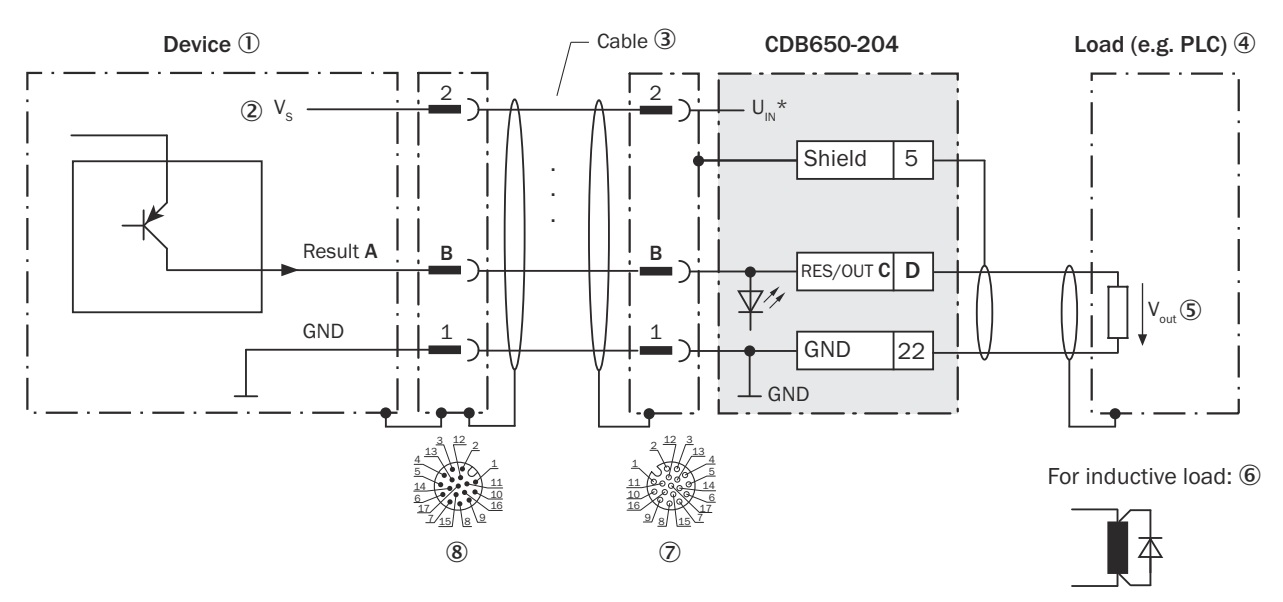

*Figure 31: Wire digital outputs "IN/OUT 3" to "IN/OUT 6" of the device in the CDB650-204 connection module*

- 1 Device
- $2$  Supply voltage  $V_S$
- 3 Connection cable 1:1 (female connector, M12, 17-pin, A-coded/male connector, M12, 17-pin, A-coded)
- 4 Load (e.g. PLC)
- $\circledS$  Output voltage V<sub>out</sub>
- 6 With inductive load: see note
- 7 Connection module: female connector, M12, 17-pin, A-coded
- 8 Device: male connector, M12, 17-pin, A-coded

| <b>Device</b>   |       | CDB650-204 |                   |
|-----------------|-------|------------|-------------------|
| <b>Output A</b> | Pin B | Signal C   | <b>Terminal D</b> |
| IN/OUT 3        | 13    | RES/OUT 1  | 20                |
| IN/OUT 4        | 14    | RES/OUT 2  | 21                |
| IN/OUT 5        | 16    | RES/OUT 3  | 50                |
| IN/OUT 6        | 17    | RES/OUT 4  | 51                |

*Table 17: Assignment of placeholders to the digital outputs*

## 13.4 Connection diagrams of connection module CDM420-0006

13.4.1 Connection of the device to CDM420-0006

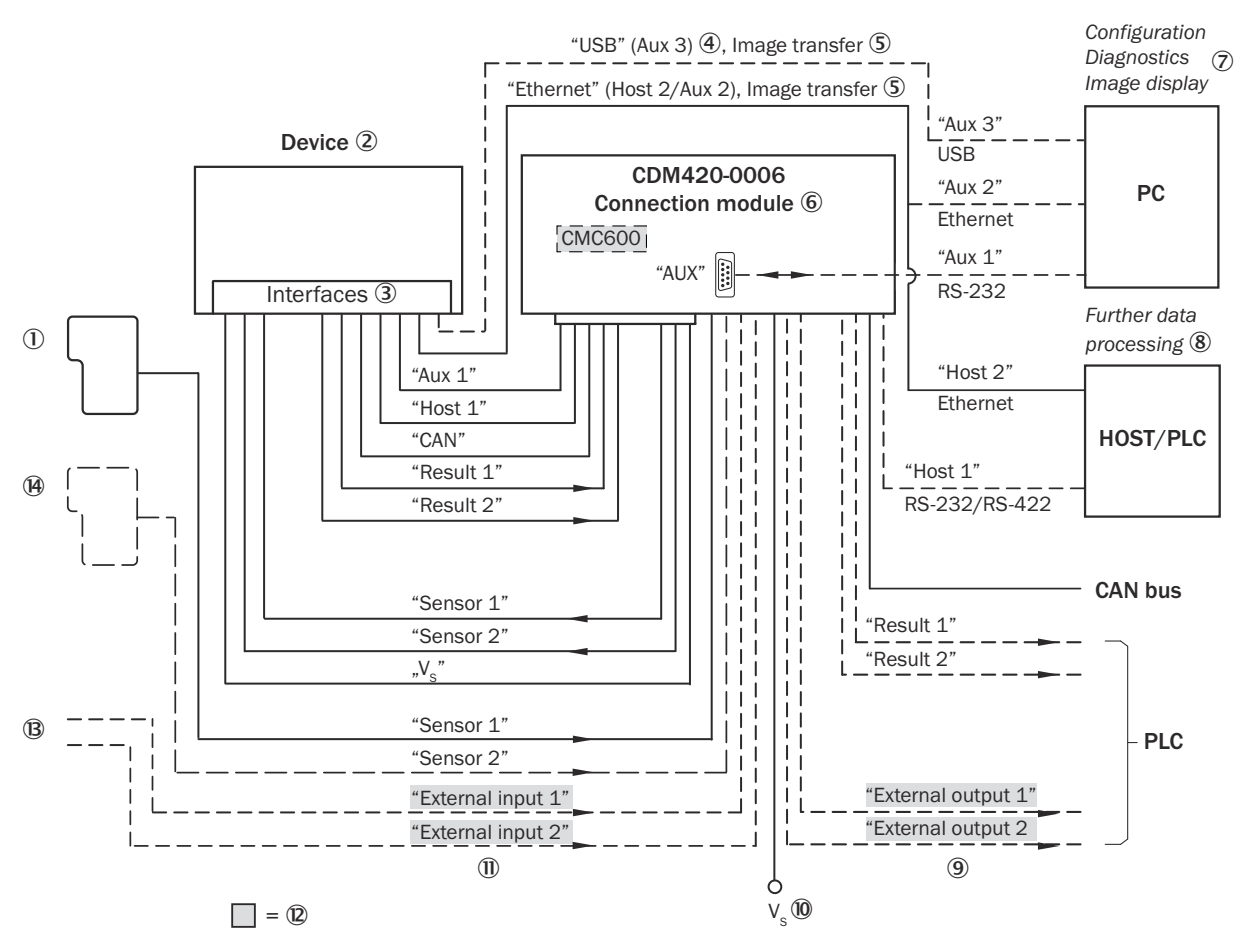

*Figure 32: Connection of the device to peripherals via CDM420-0006 (overview)*

- 1 External trigger sensor
- 2 Device
- 3 Interfaces
- 4 USB interface (not supported)
- 5 Image transmission
- 6 Connection modules
- 7 Configuration, diagnostics or image display
- 8 Data further processing
- 9 External digital outputs (not supported)
- $\omega$  Supply voltage  $V_S$
- **11** External digital inputs (not supported)
- © Optional CMC600 parameter cloning module to use the external digital inputs and outputs of the device (not supported).

### 13.4.2 Wiring overview of the CDM420-0006

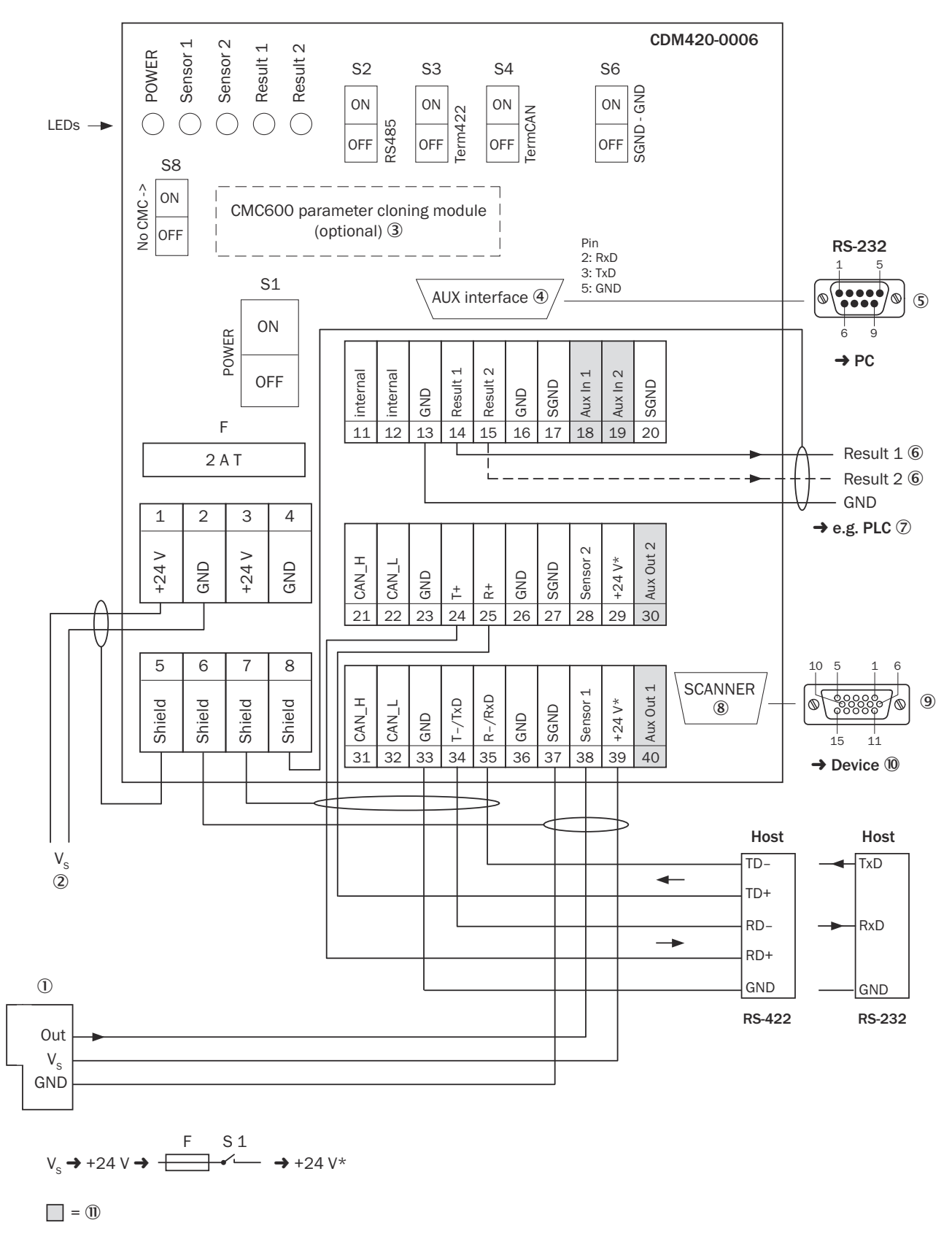

*Figure 33: Overview: connection of device and peripherals to the CDM420-0006 connection module*

1 External trigger sensor

 $(2)$  Supply voltage  $V_S$ 

### 13 ANNEX

- 3 CMC600 parameter cloning module (not supported)
- 4 Auxiliary interface "Aux"
- 5 Male connector, D-Sub, 9-pin
- 6 Name of the digital output
- 7 e.g. PLC (programmable logic controller)
- 8 SCANNER = Device
- 9 Female connector, D-Sub-HD, 15-pin
- **10** Device to be connected
- $\omega$  External digital inputs and outputs of the device (not supported).

### 13.4.3 Connecting supply voltage for the device in CDM420-0006

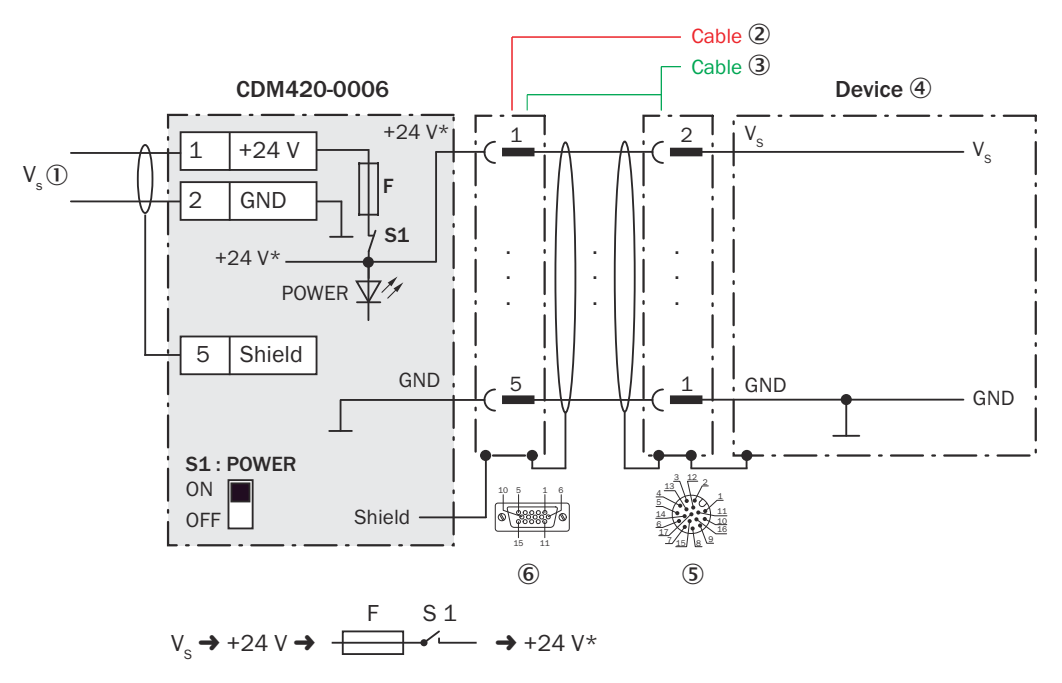

*Figure 34: Connecting supply voltage for the device in CDM420-0006 connection module*

- $\circled{1}$  Supply voltage V<sub>S</sub>
- 2 Adapter cable (male connector, D-Sub-HD, 15-pin / female connector, M12, 17-pin, A-coded)
- 3 Adapter cable (male connector, D-Sub-HD, 15-pin / female connector, M12, 17-pin, A-coded)
- 4 Device
- 5 Male connector, M12, 17-pin, A-coded
- 6 Connection module: female connector, D-Sub-HD, 15-pin

### Function of switch S1

*Table 18: Switch S1: Power*

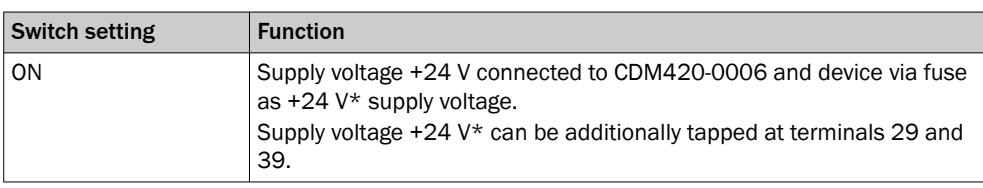

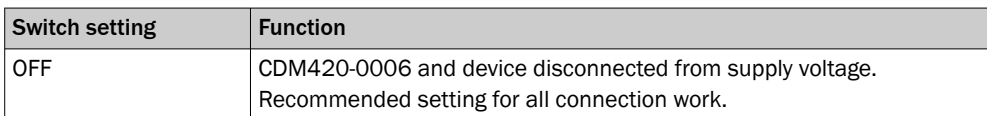

### 13.4.4 Connecting serial host interface RS-232 of the device in CDM420-0006

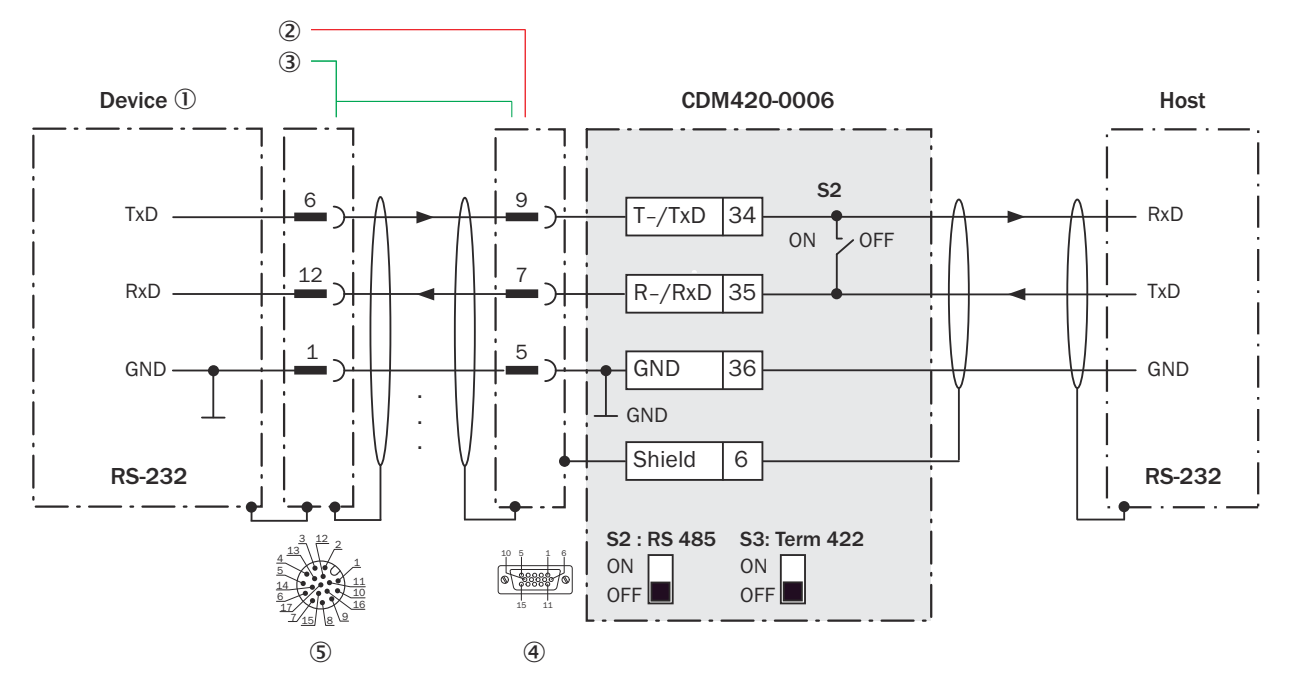

*Figure 35: Wiring data interface RS-232 of the device in the connection module CDM420-0006*

- 1 Device
- 2 Connecting cable for 15-pin male connector (not available)
- 3 Adapter cable (male connector, D-Sub-HD, 15-pin / female connector, M12, 17-pin, A-coded)
- 4 Connection module: female connector, D-Sub-HD, 15-pin
- 5 Male connector, M12, 17-pin, A-coded

i

NOTE

Control the RS-232 data interface in the device with the API functions. In order to activate the RS-232 data interface, use an installed SensorApp which contains this function.

#### 13.4.5 Connecting serial host interface RS-422 of the device in CDM420-0006

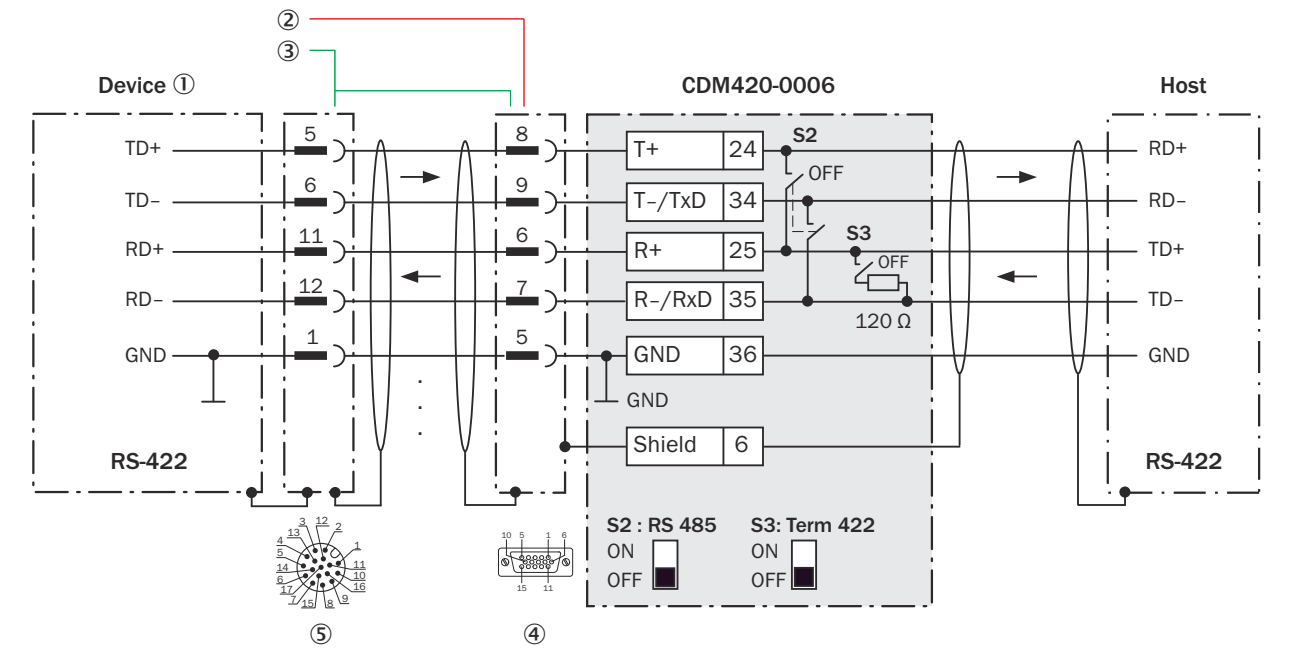

*Figure 36: Connecting data interface RS-422 of the device in the connection module CDM420-0006*

- 1 Device
- 2 Connecting cable for 15-pin male connector (not available)
- 3 Adapter cable (male connector, D-Sub-HD, 15-pin / female connector, M12, 17-pin, A-coded)
- 4 Connection module: female connector, D-Sub-HD, 15-pin
- 5 Male connector, M12, 17-pin, A-coded

### Function of switch S3

*Table 19: Switch S3: Term 422*

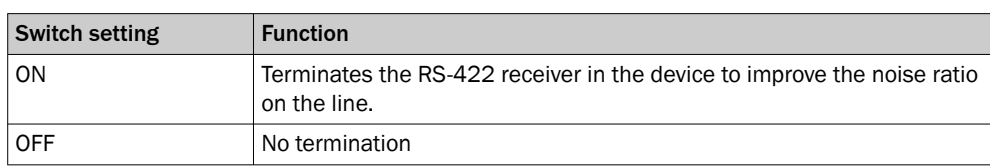

#### NOTE i

User of the RS-422 data interface:

• Control the RS-422 data interface in the device with the API functions. In order to activate the RS-422 data interface, use an installed SensorApp which contains this function.

### 13.4.6 Wiring the CAN interface in the CDM420-0006

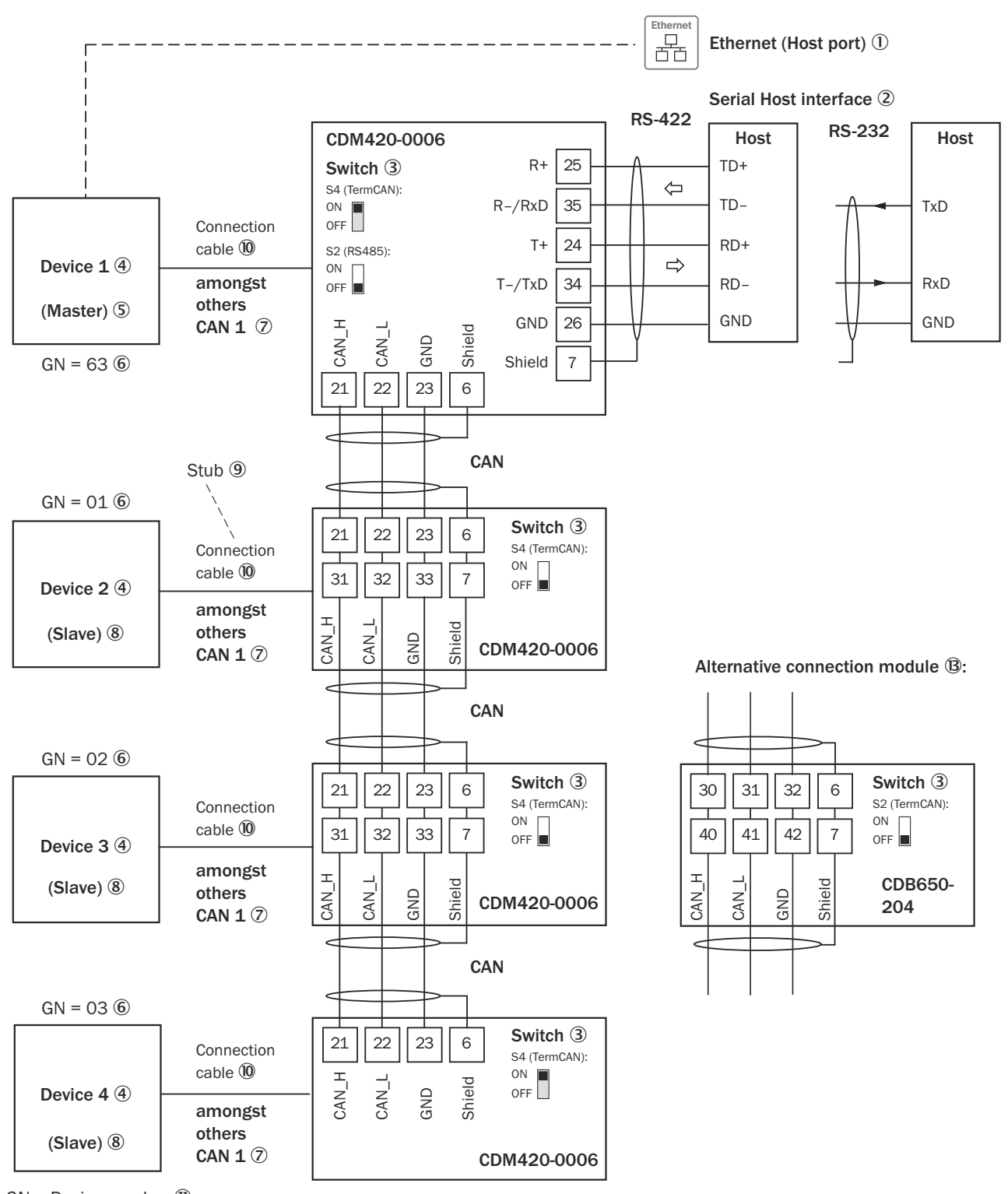

 $GN =$  Device number  $\textcircled{1}$ 

(max. 32 participants)  $\mathbb{Q}$ 

*Figure 37: Wire the CAN interface of the device in the CDM420-0006 connection module. Connection and looping through of the supply voltage and connection of a trigger sensor for read cycle generation at the master, for example, are disregarded here!*

- 1 Ethernet (host port)
- 2 Serial host interface
- 3 Switch
- 4 Device
- 5 Master
- 6 Device number
- 7 CAN etc.
- 8 Slave
- 9 Branch line
- ß Adapter cable (female connector, M12, 17-pin, A-coded/male connector, D-Sub-HD, 15-pin)
- à Device number (GN)
- 12 Maximum 32 users
- â Example of alternative connection module

i

### CDB650-204

A connection cable 1:1 (female connector, M12, 17-pin, A-coded/male connector, M12, 17-pin, A-coded) is required to connect the device

**NOTE** 

Control the CAN data interface in the device with the API functions. In order to activate the CAN data interface, use an installed SensorApp which contains this function.

### 13.4.7 Wiring digital inputs of the device in the CDM420-0006

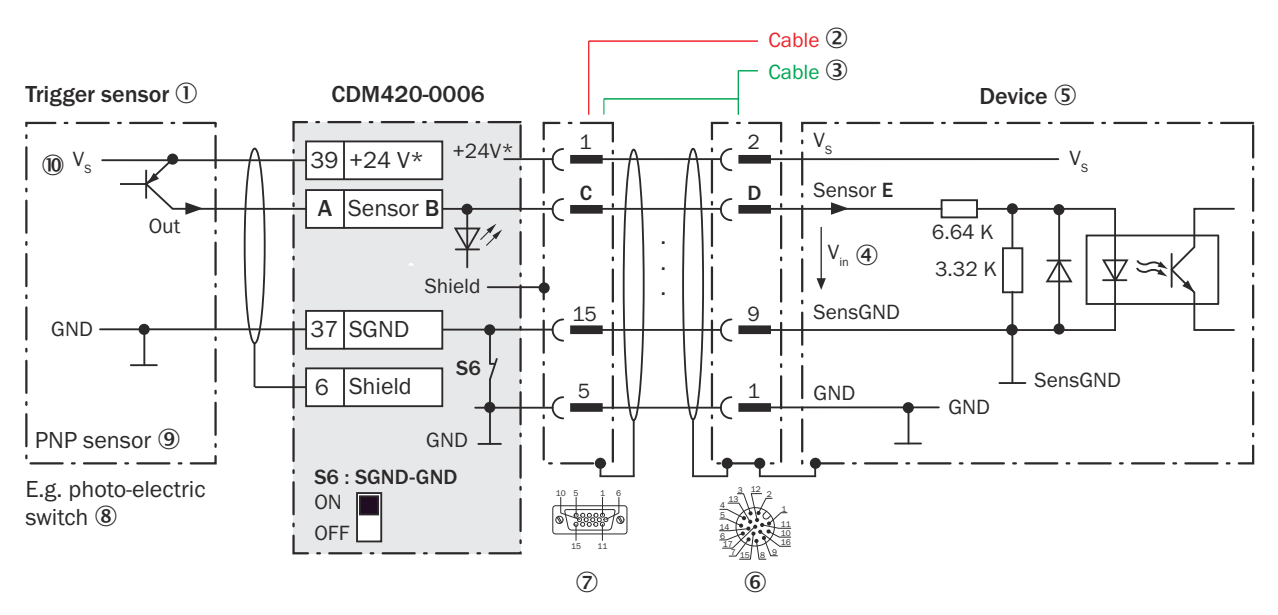

*Figure 38: Trigger sensor supplied with power by connection module CDM420-0006*

- 1 Trigger sensor
- 2 Connecting cable for 15-pin male connector (not available)
- 3 Adapter cable (male connector, D-Sub-HD, 15-pin / female connector, M12, 17-pin, A-coded)
- $4$  Input voltage V<sub>in</sub>
- 5 Device
- 6 Male connector, M12, 17-pin, A-coded
- 7 Connection module: female connector, D-Sub-HD, 15-pin
- 8 e.g. photoelectric sensor
- 9 PNP sensor
- $\omega$  Supply voltage V<sub>s</sub>

*Table 20: Assignment of placeholders to the digital inputs*

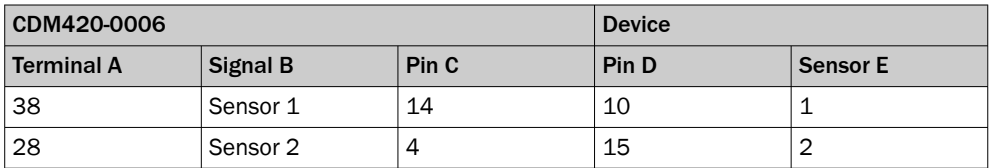

### Function of switch S6

*Table 21: Switch S6: SGND - GND*

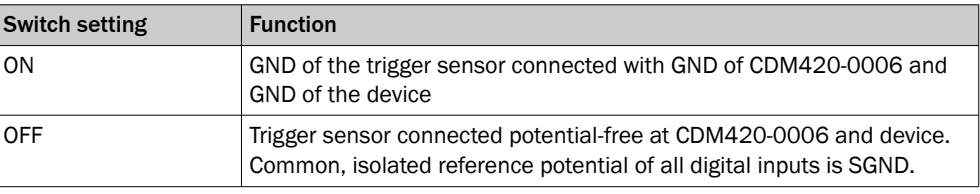

### Characteristic data of the digital inputs

*Table 22: Characteristic data of the digital inputs "Sensor 1" and "Sensor 2"*

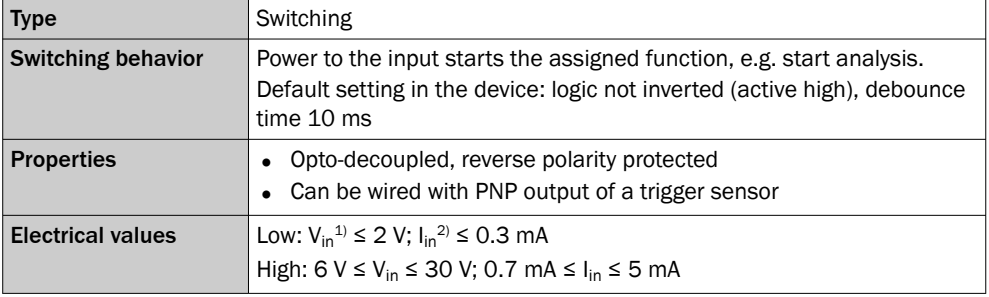

1) Input Voltage

2) Input current

#### NOTE  $\mathbf{i}$

Control the digital inputs in the device with the API functions. In order to assign the digital inputs functions, use an installed SensorApp which contains this function.

### 13.4.8 Wiring digital outputs of the device in the CDM420-0006

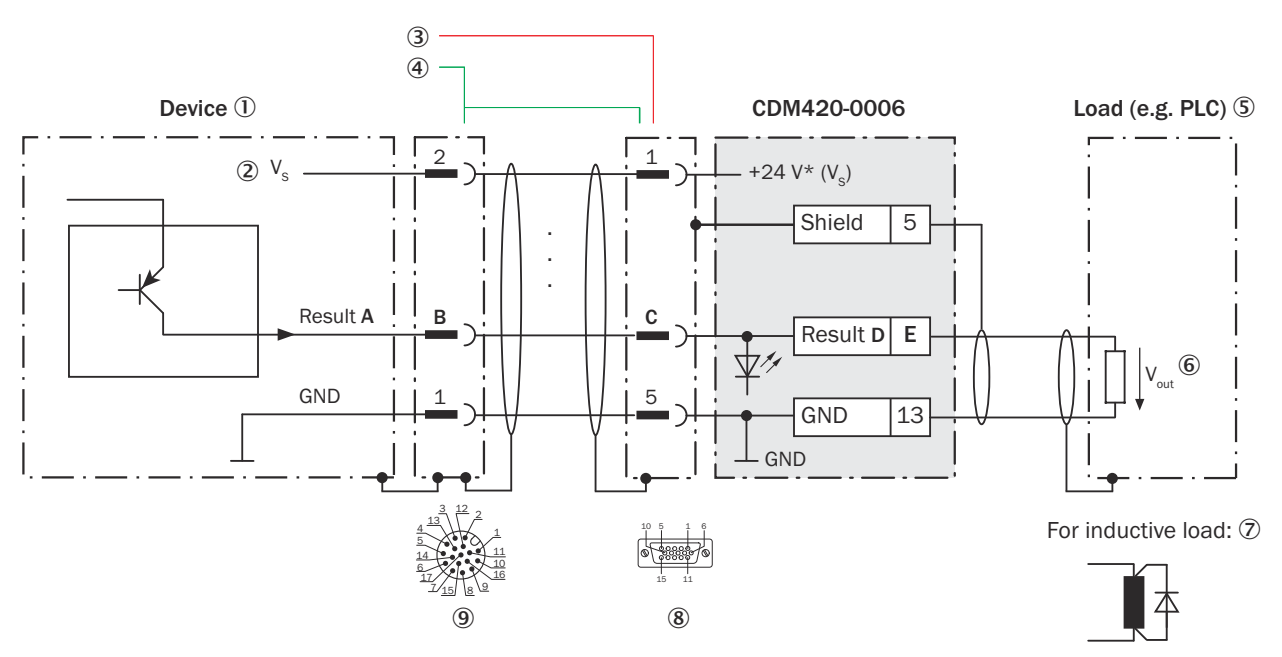

*Figure 39: Wire digital outputs "IN/OUT 3" and "IN/OUT 4" of the device in the CDM420-0006 connection module*

### NOTE

The two digital outputs "IN/OUT 5" and "IN/OUT 6" are not available in the device in the CDM420-0006.

- 1 Device
- $\circled{2}$  Supply voltage V<sub>S</sub>
- 3 Connecting cable for 15-pin male connector (not available)
- 4 Adapter cable (female connector, M12, 17-pin, A-coded/male connector, D-Sub-HD, 15-pin)
- 5 Load (e.g. PLC)
- $6$  Output voltage  $V_{\text{out}}$
- 7 With inductive load: see note
- 8 Connection module: female connector, D-Sub-HD, 15-pin
- 9 Male connector, M12, 17-pin, A-coded

i

### Inductive load

### NOTE

Provide an arc-suppression switch at the digital output if inductive load is present.

b Attach a freewheeling diode directly to the load for this purpose.

*Table 23: Assignment of placeholders to the digital outputs*

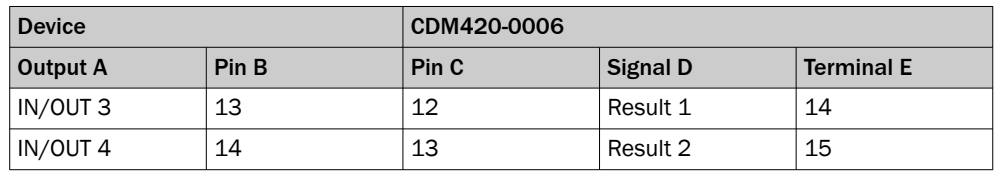

### Characteristic data of the digital outputs

*Table 24: Characteristic data of "IN/OUT 3" and "IN/OUT 4" digital outputs*

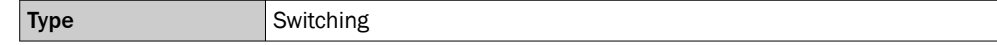

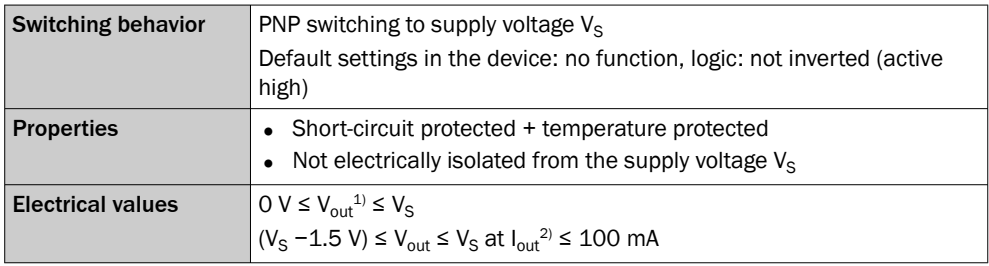

1) Output voltage.

2) Output current.

#### NOTE  $\mathbf i$  )

Control the digital outputs in the device with the API functions. In order to assign the digital output functions, use an installed SensorApp which contains this function.

### 13.5 Copyright notices

### EtherCAT®

EtherCAT® is a registered trademark and patented technology, licensed by Beckhoff Automation GmbH, Germany.

### Open source programs

SICK uses open-source software in the device. This software is licensed by the rights holders using the following licenses among others: the free licenses GNU General Public License (GPL Version2, GPL Version3) and GNU Lesser General Public License (LGPL), the MIT license, zLib license, and the licenses derived from the BSD license.

This program is provided for general use, but WITHOUT ANY WARRANTY OF ANY KIND. This warranty disclaimer also extends to the implicit assurance of marketability or suitability of the program for a particular purpose. More details can be found in the GNU General Public License.

For complete license texts, see [www.sick.com/licensetexts](http://www.sick.com/licensetexts)

Printed copies of the license texts are also available on request.

# 14 Abbreviations used

#### *Table 25: Abbreviations used*

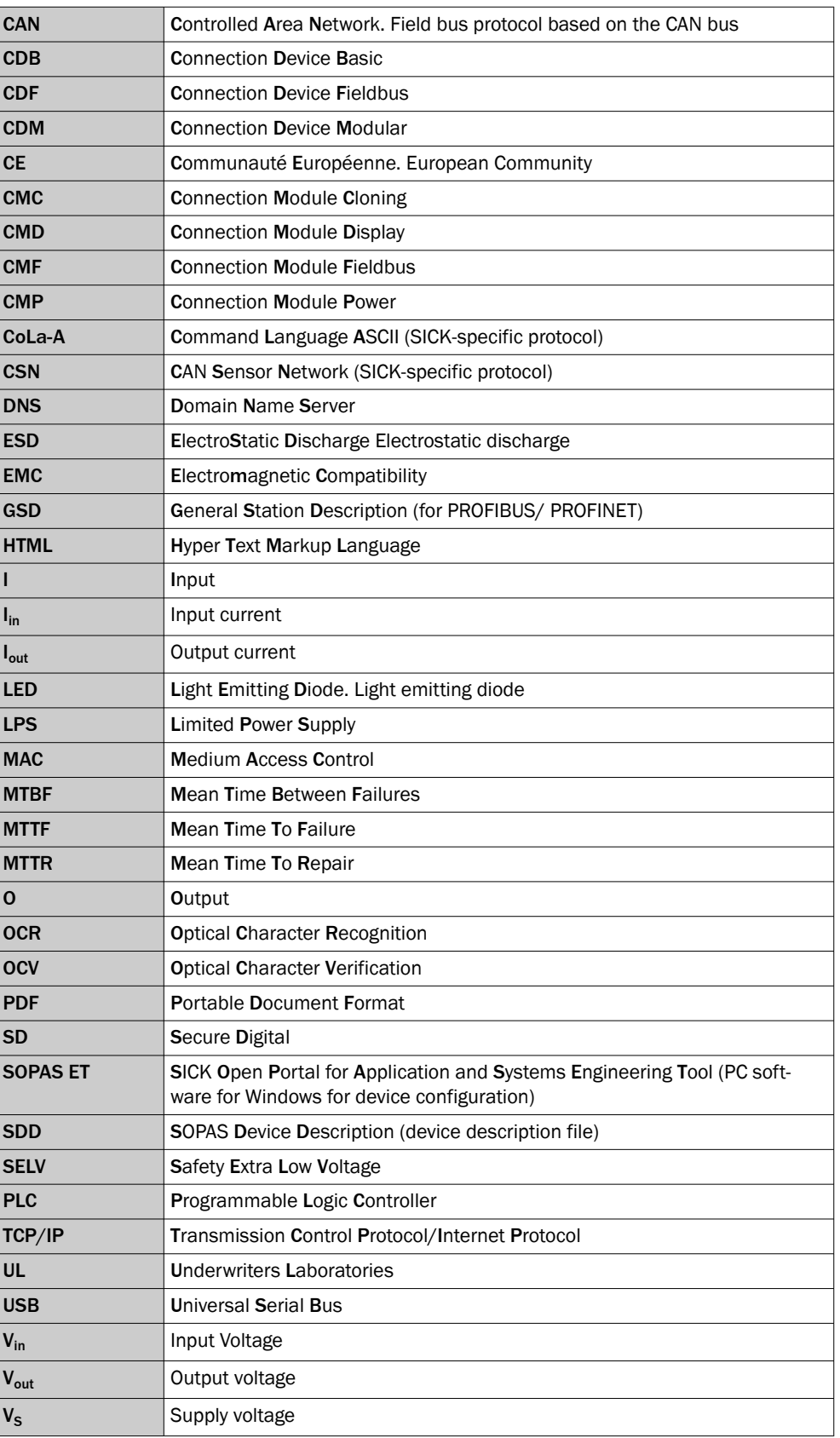

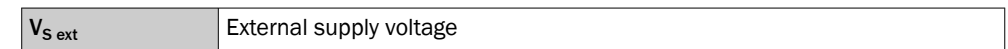

Australia Phone +61 (3) 9457 0600 1800 33 48 02 – tollfree E-Mail sales@sick.com.au

Austria Phone +43 (0) 2236 62288-0 E-Mail office@sick.at

Belgium/Luxembourg Phone +32 (0) 2 466 55 66 E-Mail info@sick.be

Brazil Phone +55 11 3215-4900 E-Mail comercial@sick.com.br

Canada Phone +1 905.771.1444 E-Mail cs.canada@sick.com

Czech Republic Phone +420 2 57 91 18 50 E-Mail sick@sick.cz

Chile Phone +56 (2) 2274 7430 E-Mail chile@sick.com

China Phone +86 20 2882 3600 E-Mail info.china@sick.net.cn

Denmark Phone +45 45 82 64 00 E-Mail sick@sick.dk

Finland Phone +358-9-25 15 800 E-Mail sick@sick.fi

France Phone +33 1 64 62 35 00 E-Mail info@sick.fr

Germany Phone +49 (0) 2 11 53 01 E-Mail info@sick.de

Hong Kong Phone +852 2153 6300 E-Mail ghk@sick.com.hk

Hungary Phone +36 1 371 2680 E-Mail ertekesites@sick.hu

India Phone +91-22-6119 8900 E-Mail info@sick-india.com

Israel Phone +972-4-6881000 E-Mail info@sick-sensors.com

Italy Phone +39 02 27 43 41 E-Mail info@sick.it

Japan Phone +81 3 5309 2112 E-Mail support@sick.jp

Malaysia Phone +603-8080 7425 E-Mail enquiry.my@sick.com

Mexico Phone +52 (472) 748 9451 E-Mail mario.garcia@sick.com

Netherlands Phone +31 (0) 30 229 25 44 E-Mail info@sick.nl

New Zealand Phone +64 9 415 0459 0800 222 278 – tollfree E-Mail sales@sick.co.nz

Norway Phone +47 67 81 50 00 E-Mail sick@sick.no

Poland Phone +48 22 539 41 00 E-Mail info@sick.pl

Romania Phone +40 356-17 11 20 E-Mail office@sick.ro

Russia Phone +7 495 283 09 90 E-Mail info@sick.ru

Singapore Phone +65 6744 3732 E-Mail sales.gsg@sick.com

Slovakia Phone +421 482 901 201 E-Mail mail@sick-sk.sk

Slovenia Phone +386 591 78849 E-Mail office@sick.si

South Africa Phone +27 (0)11 472 3733 E-Mail info@sickautomation.co.za South Korea Phone +82 2 786 6321 E-Mail info@sickkorea.net

Spain Phone +34 93 480 31 00 E-Mail info@sick.es

Sweden Phone +46 10 110 10 00 E-Mail info@sick.se

Switzerland Phone +41 41 619 29 39 E-Mail contact@sick.ch

Taiwan Phone +886-2-2375-6288 E-Mail sales@sick.com.tw

Thailand Phone +66 2 645 0009 E-Mail marcom.th@sick.com

**Turkey** Phone +90 (216) 528 50 00 E-Mail info@sick.com.tr

United Arab Emirates Phone +971 (0) 4 88 65 878 E-Mail info@sick.ae

United Kingdom Phone +44 (0)17278 31121 E-Mail info@sick.co.uk

USA Phone +1 800.325.7425 E-Mail info@sick.com

Vietnam Phone +65 6744 3732 E-Mail sales.gsg@sick.com

Further locations at www.sick.com

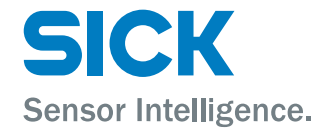